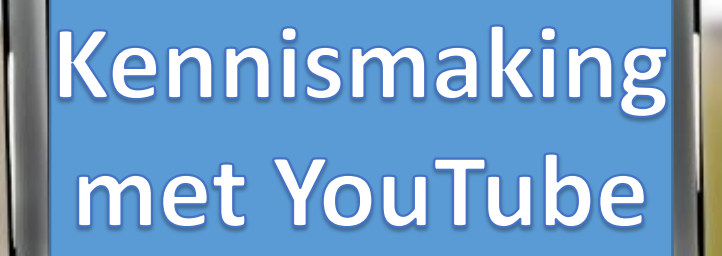

 $E = M$ 

 $\mathcal{C}$ 

Filmclub Door Rudy Brijs **Antwerpen** 

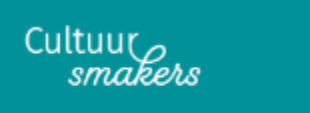

### **Overzicht van de inhoud**

**[Eerst wat geschiedenis](#page-2-0) – blz. 3**

**[De "Cloud" –](#page-5-0) blz. 6** 

**[Hoe gaat YouTube om met je filmpjes ?](#page-8-0) – blz. 9**

**[Het verdienmodel van YouTube](#page-18-0) – blz. 17**

**[Privacy op YouTube](#page-19-0) – blz. 18**

**[Een Google-account aanmaken](#page-20-0) – blz. 19**

**[Jouw YouTube-KANAAL aanmaken](#page-24-0) – blz. 23**

**[Een film op YouTube in 30 stappen en 120 seconden](#page-29-0) – blz. 28**

**[Een film in première laten gaan, hoe doe je dat?](#page-39-0) – blz. 39**

**[De gegevens van een reeds gepubliceerde video aanpassen](#page-49-0) – blz. 50**

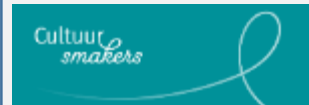

### <span id="page-2-0"></span>**Eerst wat geschiedenis**

# YouTube is in 2005 opgericht door drie ex-medewerkers van de internet betaaldienst PayPal

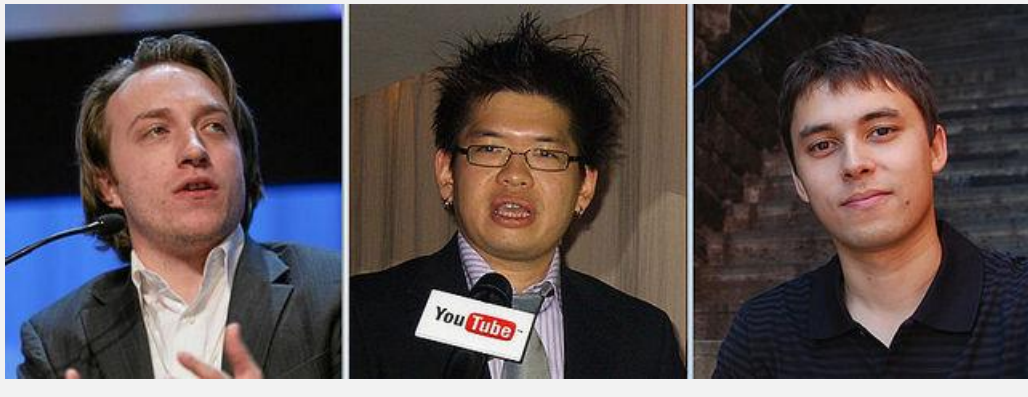

Chad Hurley Steve Chen Jawed Karim

Hun eerste bedoeling was een datingsite, maar door gebrek aan succes werd het al snel een site waarop iedereen filmpjes kon opzetten.

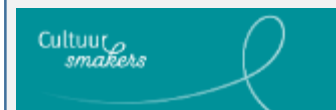

# De eerste film op YouTube is **"Me at the zoo"**

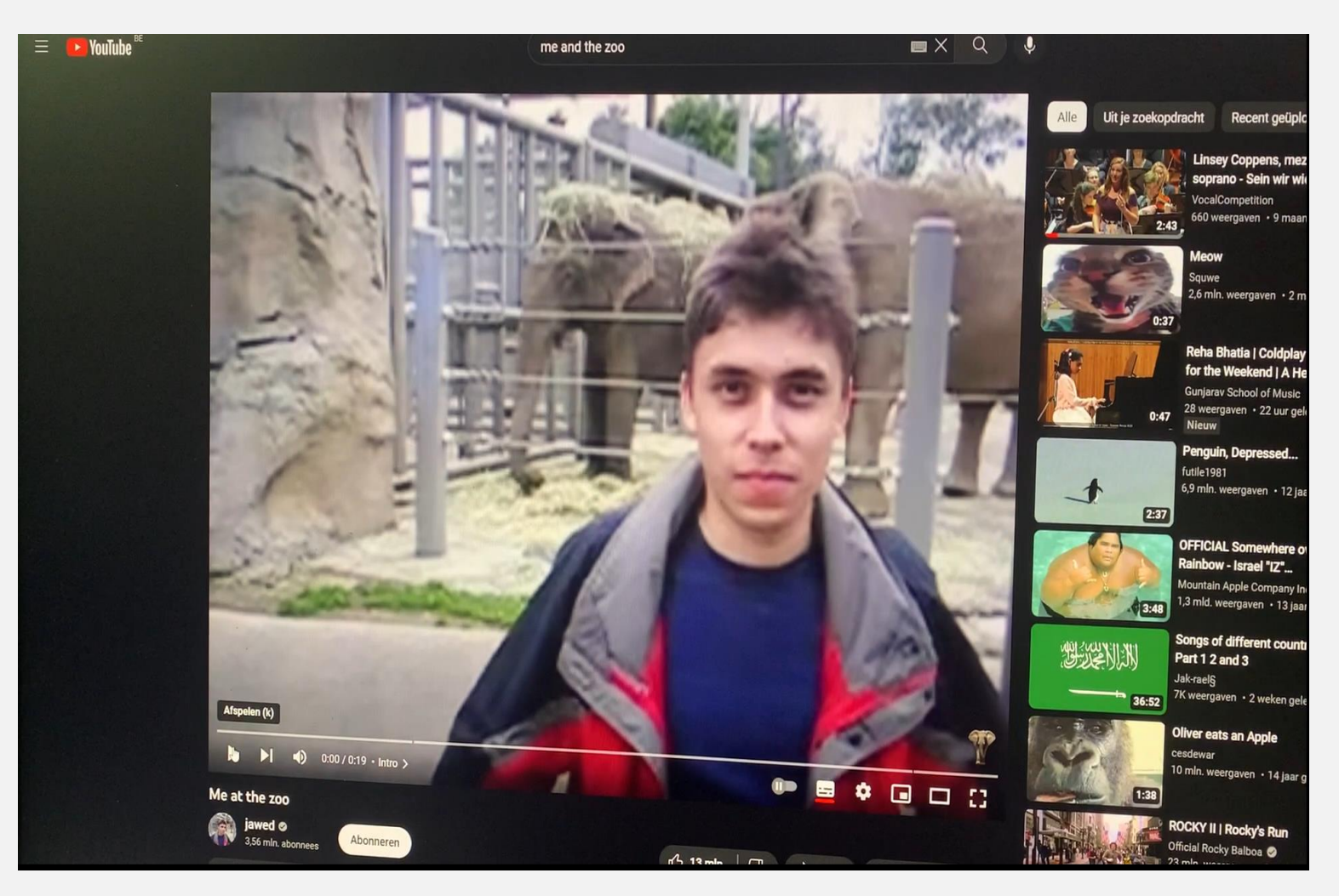

Jawed Karim

Vanwege het groot succes kocht **Google** in 2006 YouTube over voor 1,65 miljard Dollar.

**Google** (1997) was in het begin enkel een toepassing - **app**licatie of **app** waarmee men zaken opzocht op internet.

Gewoon een zoekwoord (zoekterm) intypen en een zoekmachine ging over heel de computerwereld op zoek naar zaken die met je zoekwoord te maken hadden en … dit tegen lichtsnelheid.

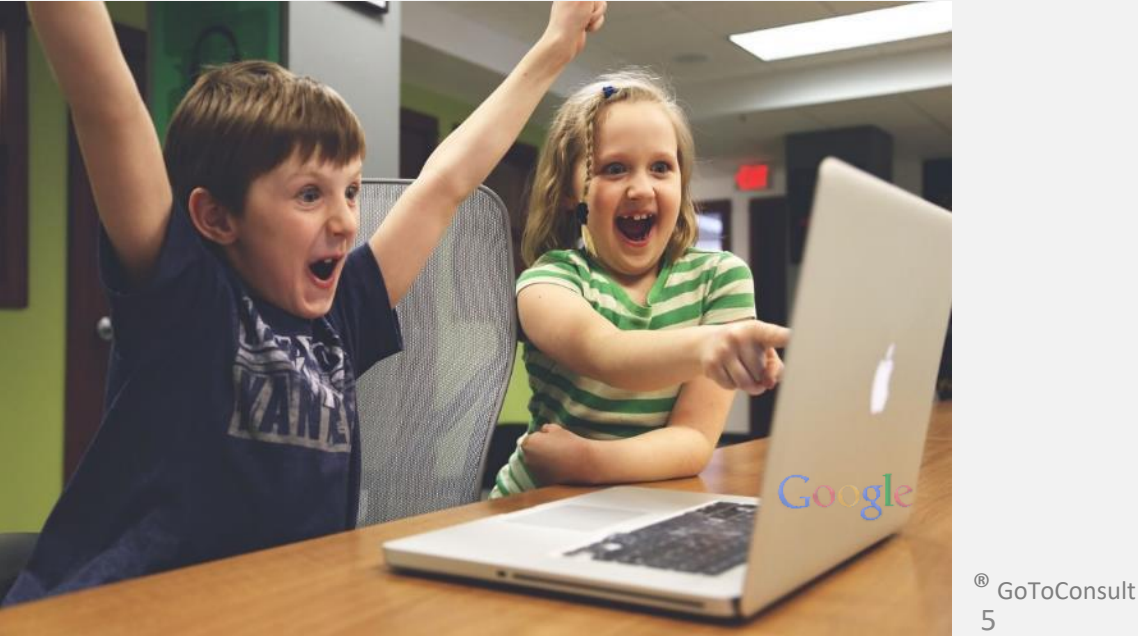

5

<span id="page-5-0"></span>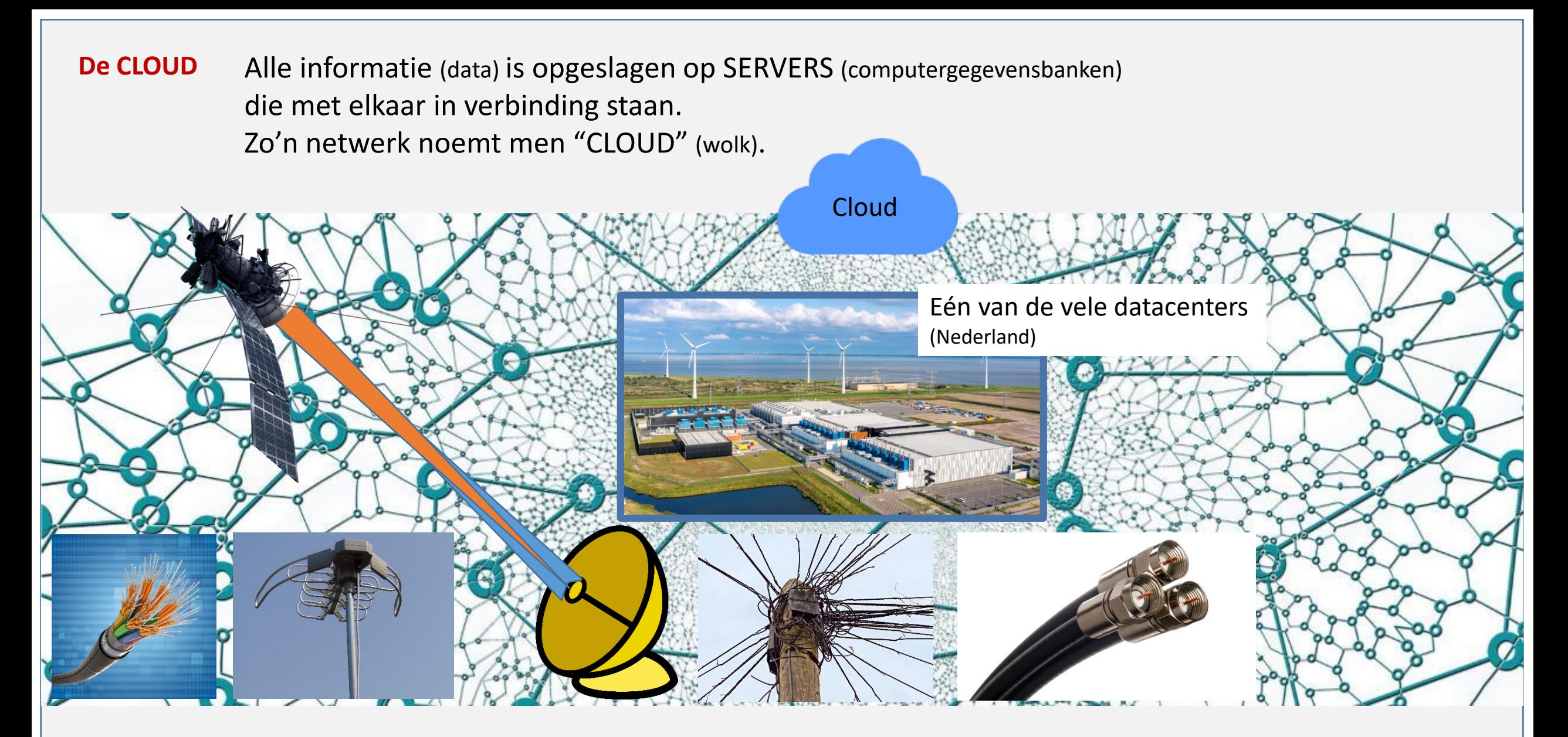

De verbindingen tussen servers, in datacenters, komen tot stand via glasvezel, antennes, satelliet, telefoonkabels en coax.

Iedereen komt in contact met "De CLOUD" ook al besef je dat niet direct. Je persoonlijke gegevens van de overheid staan bijvoorbeeld op een CLOUD. **De CLOUD**

Eigenaars van zo'n CLOUD bieden die gratis aan of vragen er huurgeld voor.

- Bij Apple (i-Cloud) krijg je 5GB gratis + 0,99€/maand\* voor 50GB.
- Bij Google (Foto, Drive, G-mail, …) krijg je 15GB gratis + 1,99€/maand\* voor 100GB.

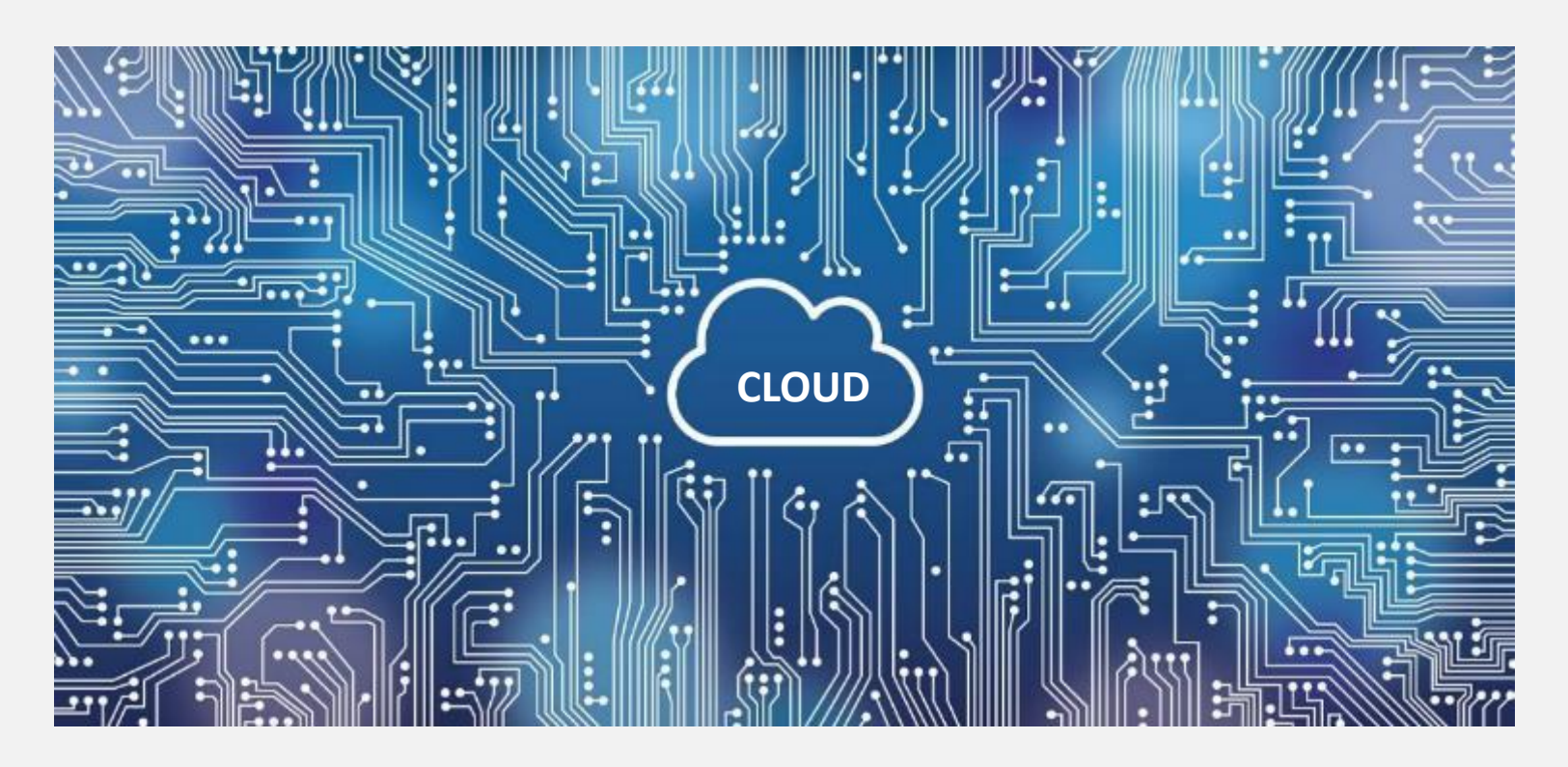

De filmpjes van YouTube staan allemaal in een cloud. Deze cloud is "onbeperkt" en gratis (indien niet-commercieel). **De CLOUD**

> Als je op YouTube een filmpje opzoekt via een zoekwoord of je gaat naar een YouTube-kanaal dan haalt je computer, tablet of smartphone een reeks voorbeeldfilmpjes of kanalen uit de Cloud.

Je kan dan een getoond filmpje of een kanaal binnenhalen of "Downloaden".

Als je zelf een filmpje opstuurt (upload) dan komt je filmpje terecht in de YouTube-cloud en is het beschikbaar voor iedereen die op YouTube zoekt.

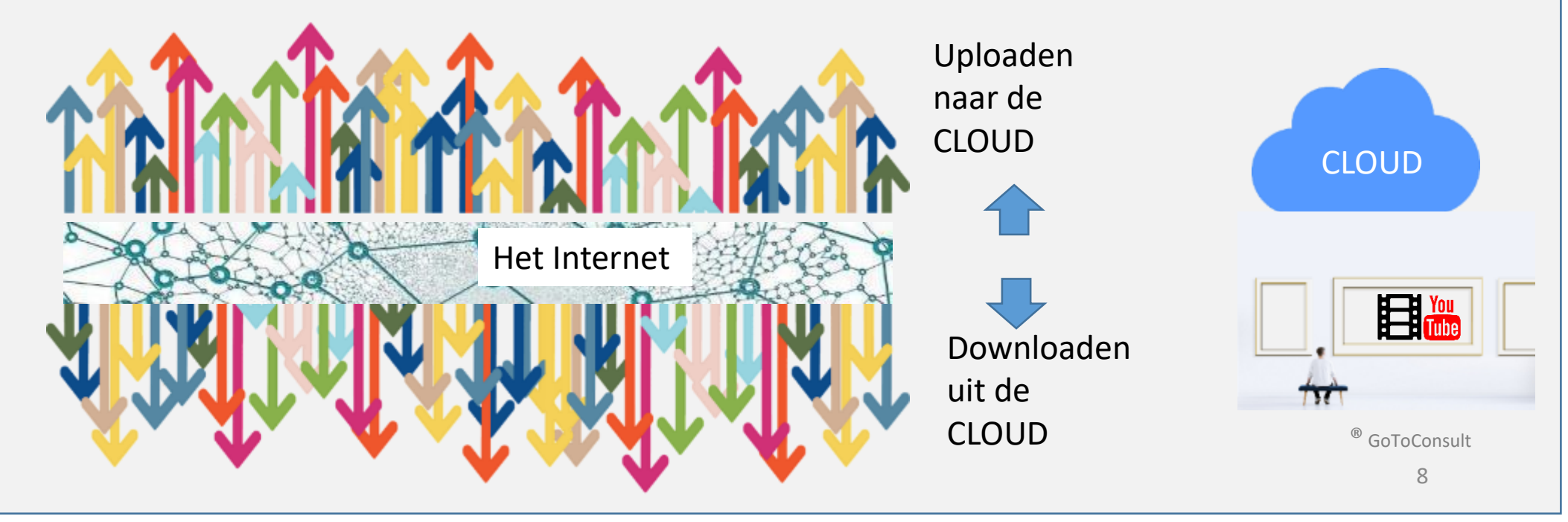

<span id="page-8-0"></span>YouTube is een open netwerk of een open medium. Iedereen kan er filmpjes opzetten en iedereen kan er filmpjes bekijken en er eventueel afhalen voor eigen toepassingen\*.

YouTube is dus niet geschikt voor mensen die hun filmpjes privé willen houden of die er niet van houden dat hun filmpje gebruikt wordt door andere mensen.

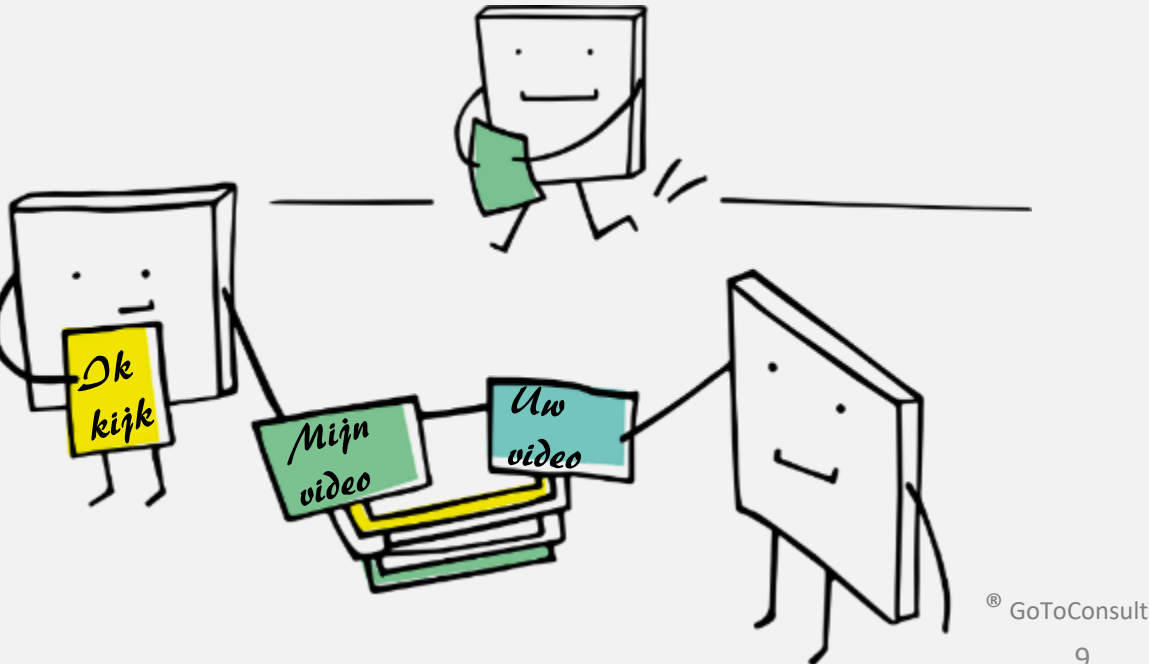

\* Normaal mits toestemming van de eigenaar. <sup>9</sup>

**YouTube laat niet zomaar alle filmpjes toe** en controleert alle inzendingen alvorens ze op een server geplaatst worden.

*Voor de "brave" videomaker kan dit geen probleem zijn.*

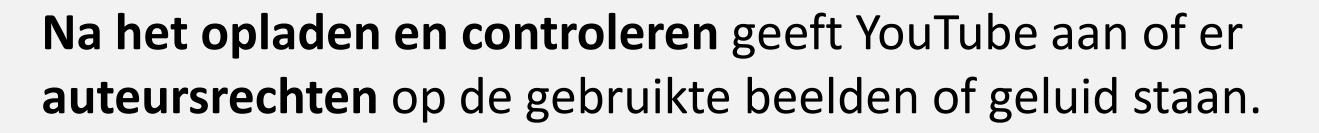

*Indien je geen geld verdient met YouTube (geen influencer bent) dan geeft dit meestal geen problemen en blijft het bij een vermelding.* 

*Dit neemt niet weg dat je de gebruikte inhoud moet melden bij SABAM.*

Enkel volledig rechtenvrije muziek, die je op het web kan vinden, moet niet aangegeven worden.

*Ga toch maar op zoek naar de kleine lettertjes want soms, en voor sommige toepassingen, kan er wel auteursrecht gevraagd worden.*

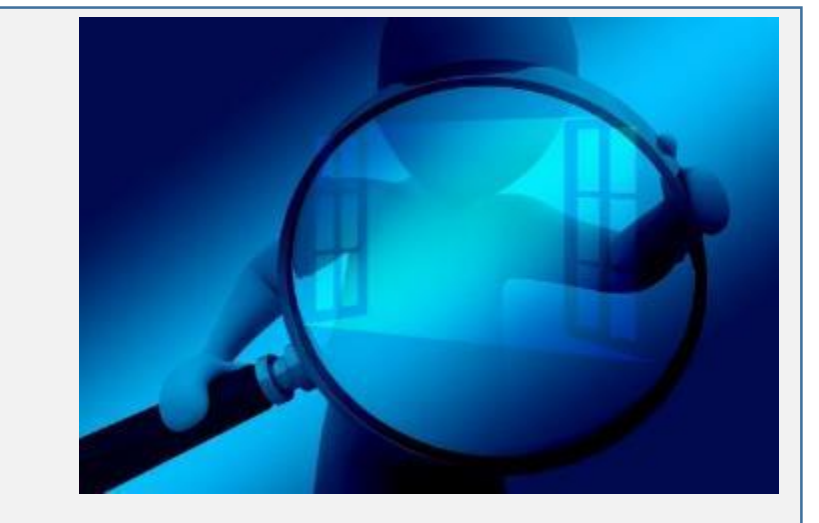

## **Hoe gaat YouTube om met je filmpjes ?**

### **Voorbeelden van meldingen van YouTube ná controle**

Hier heeft YouTube **GEEN** "Geclaimde content" van beeld of geluid gevonden met auteursrecht.

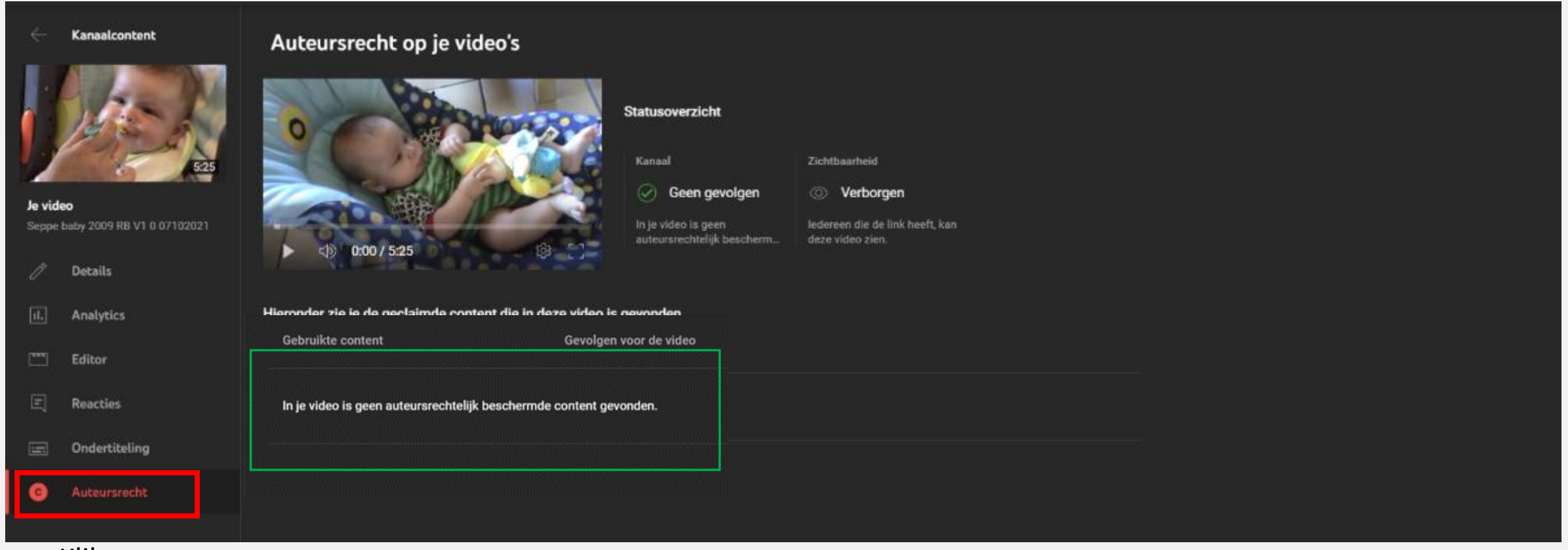

Klik op

### **Hoe gaat YouTube om met je filmpjes ?**

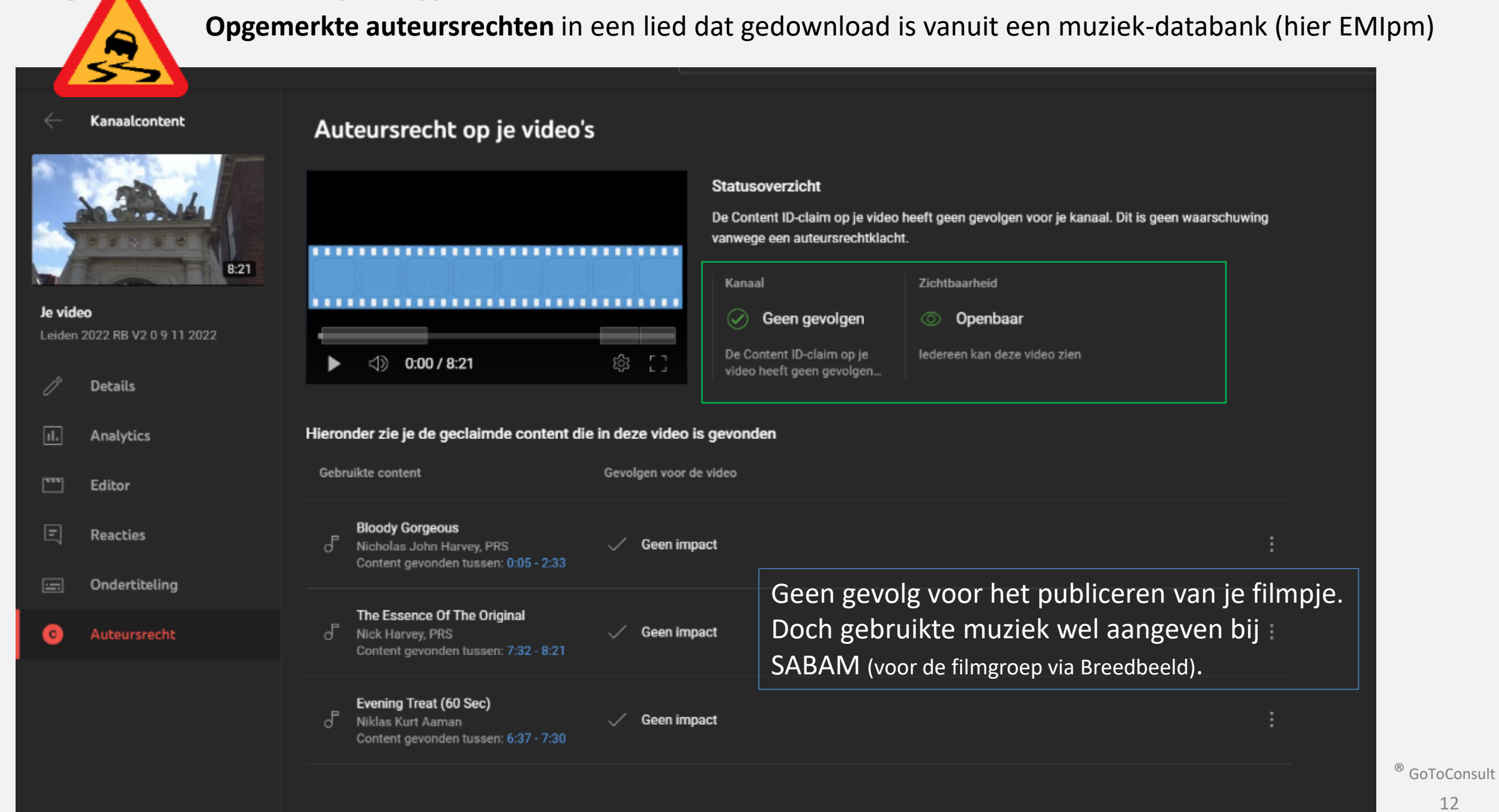

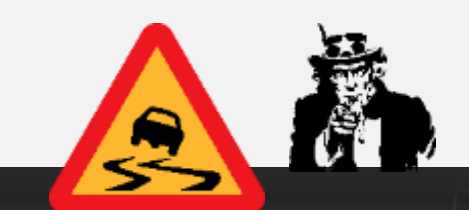

**Opgemerkte auteursrechten** in een lied dat uitgevoerd werd door plaatselijke muzikanten - dus auteursrechten op de muziek zelf, ook al werd deze niet uitgevoerd door een artiest.

Kanaalcontent

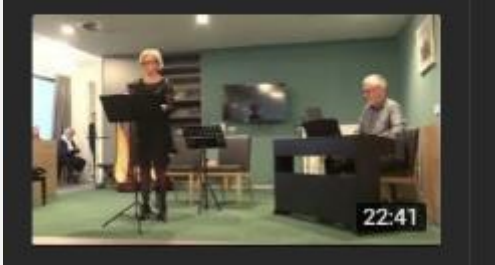

Je video PeliMusica 2022 Duffel

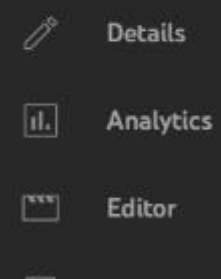

圓 Reacties

Ondertiteling  $\Box$ 

### Auteursrecht

# Auteursrecht op je video's

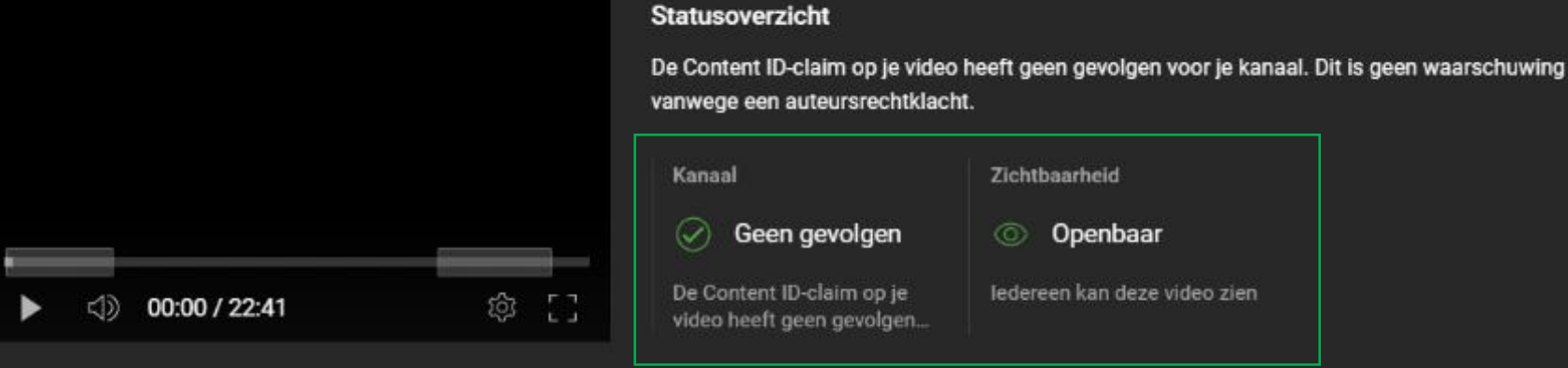

#### Hieronder zie je de geclaimde content die in deze video is gevonden

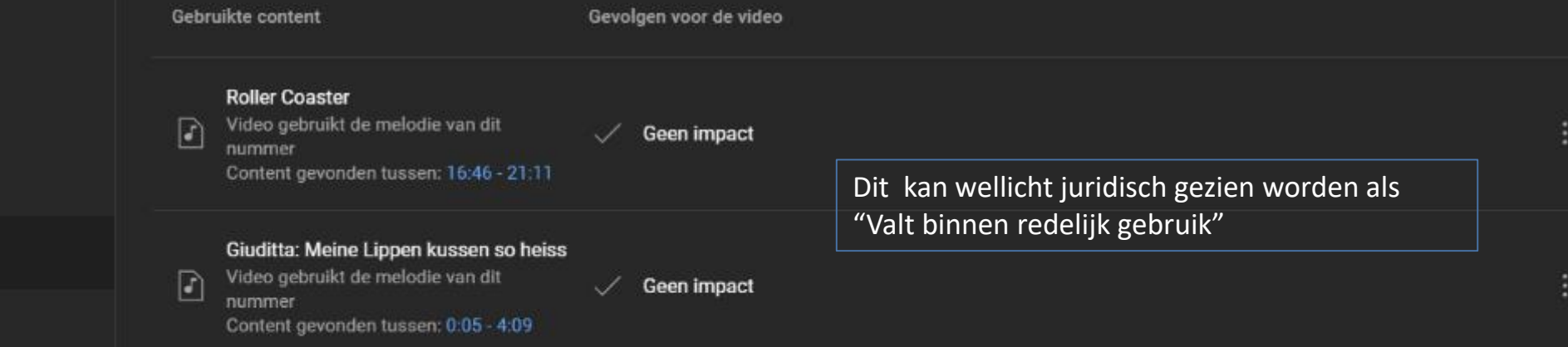

Hoe gaat YouTube om met je filmpjes ?

Auteursrecht op je video's

# **Opgemerkte auteursrechten** in de (ongewilde) achtergrondmuziek van een opname

Statusoverzicht

voor je kanaal.

Kanaal

Kanaalcontent

≶

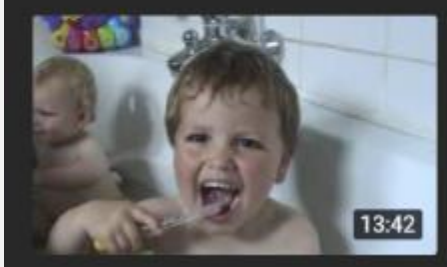

Je video Seppe 3 jaar Seppen Siebe speelka...

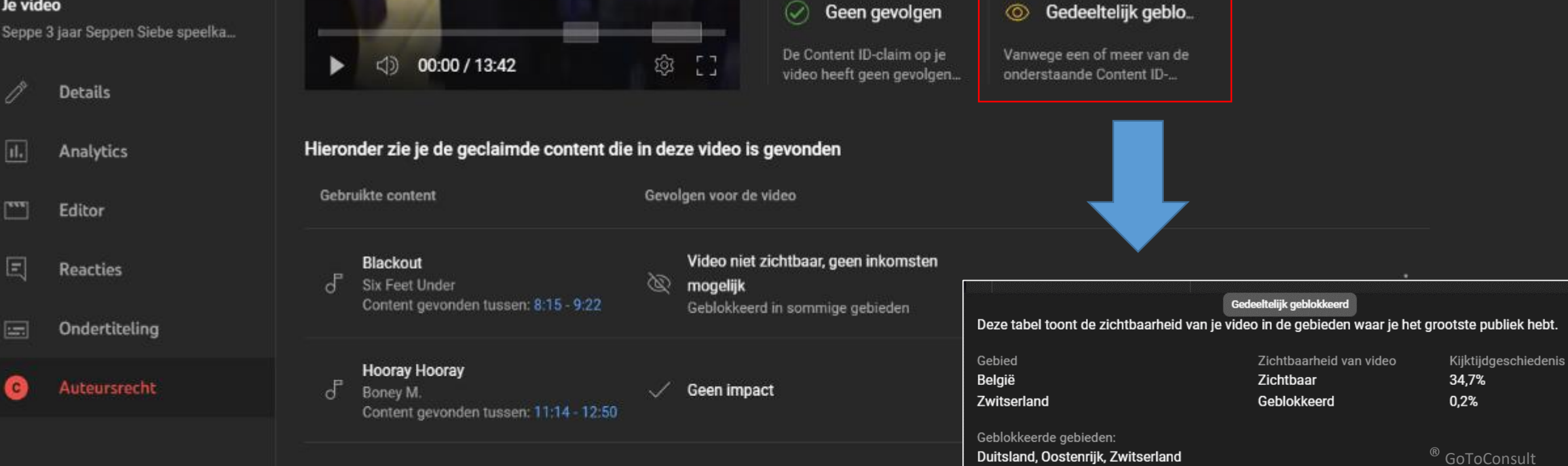

Dit kan wellicht , voor België' juridisch gezien

worden als "Valt binnen redelijk gebruik"

Er gelden enkele beperkingen op de zichtbaarheid van je video. Dit heeft echter geen gevolgen

Zichtbaarheid

### **Auteursrechten** en **SABAM Hoe gaat YouTube om met je filmpjes ?**

# Het is niet omdat YouTube het filmpje plaatst dat er geen SABAM moet betaald worden.

In je video is geen auteursrechtelijk beschermde content gevonden.

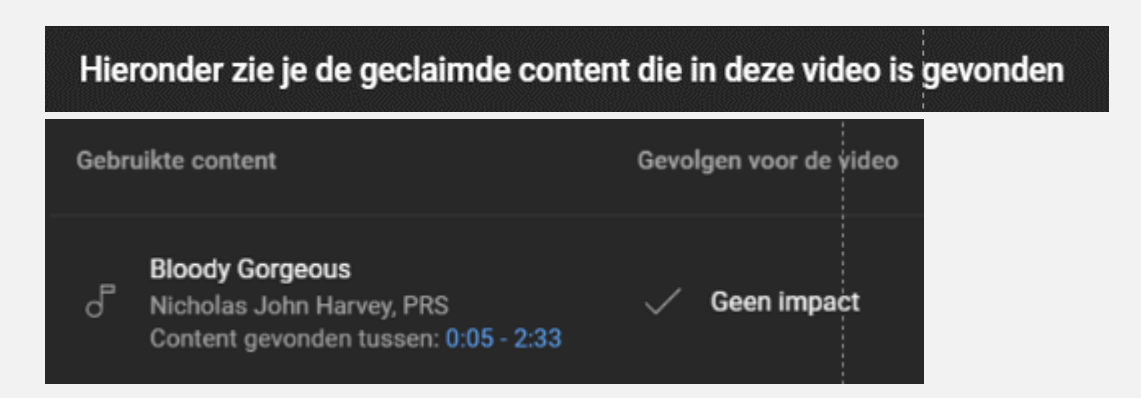

### **Statusoverzicht**

De Content ID-claim op je video heeft geen gevolgen voor je kanaal. Dit is geen waarschuwing vanwege een auteursrechtklacht.

#### **Statusoverzicht**

Er gelden enkele beperkingen op de zichtbaarheid van je video. Dit heeft echter geen gevolgen voor je kanaal.

#### <https://breedbeeld.org/info-advies/sabam-regeling/synchronisatierechten> \* <sup>15</sup>

Als YouTube opmerkt dat er auteursrechtelijk beschermde content gevonden is dan moet je hier iets mee doen.

### Voor muziek (en geluidseffecten):

Komt de muziek uit een muziekbibliotheek (Library) dan geef je aan welke muziek je hebt gebruikt.

- $\Rightarrow$  De naam van de Library en het catalogusnummer.
- $\Rightarrow$  De volledige titel of "Titelsong".
- $\Rightarrow$  De naam van de componist, uitvoerder of uitgever.
- $\Rightarrow$  De lengte van het gebruikte muziekstuk (00:00:00).

Libraries zijn bv. Extreme Music, de audiobibliotheek van YouTube, … .

#### Illustratiemuziek (= librarymuziek)

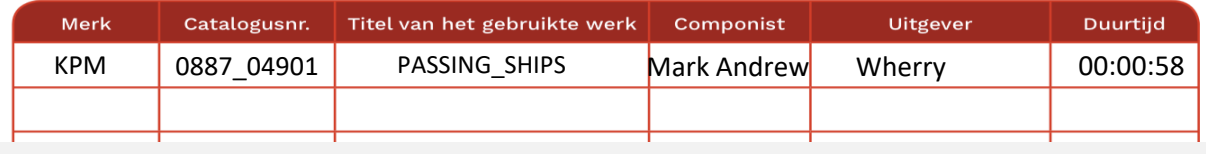

*Voorbeeld van een invullijstje (SABAM)*

KPM\_KPM\_0887\_04901\_PASSING\_SHIPS\_A\_30\_Mark\_Andrew\_Wherry

**Voorbeeld van een doorgave aan Breedbeeld (vanuit een Excel)** waarboed wan een also aan bee

### **Auteursrechten** en **SABAM Hoe gaat YouTube om met je filmpjes ?**

# Gebruik niet zomaar muziek van een CD of van het internet in je film

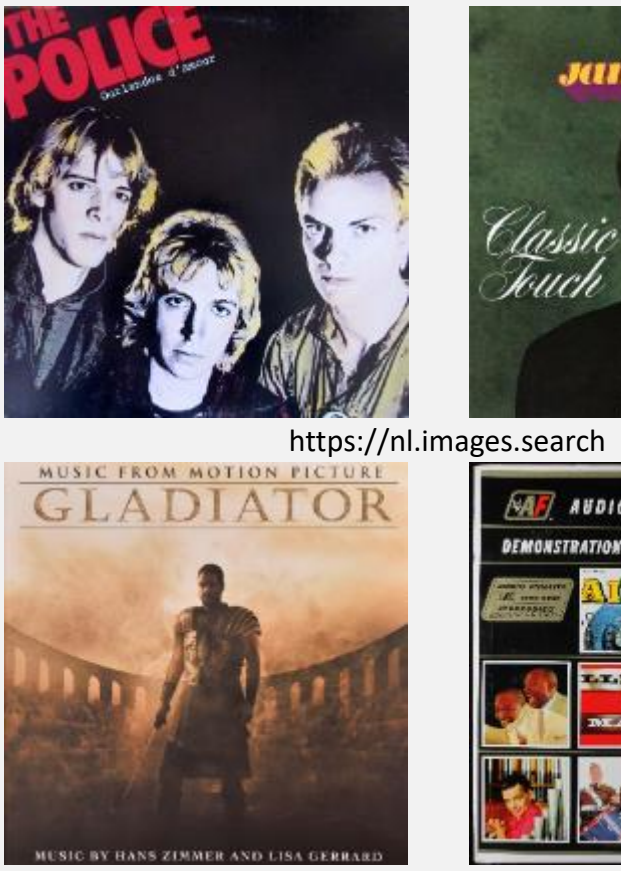

**James last** 

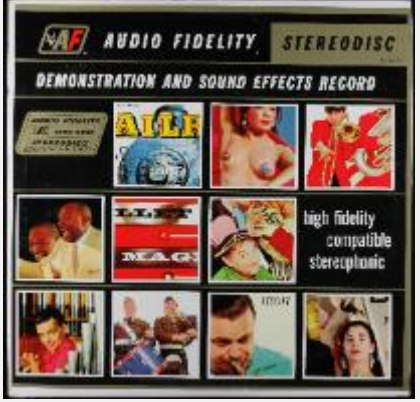

Wil je meer informatie over auteursrechten, neem dan contact op met SABAM https://www.sabam.be/nl/contact ® GoToConsult

Gebruik je muziek die niet van zo'n Library komt, dan moet je zelf de rechten aan SABAM betalen. SABAM bepaalt dan hoeveel je hiervoor dient te betalen.

Vertoon je de video in het openbaar dan geldt hier nog een ander tarief. Dan betaal je per evenement.

Als je via Breedbeeld de gebruikte muziek hebt doorgegeven dan kan je er vanuitgaan dat je de video zonder problemen op YouTube mag gebruiken en dat je hiermee ook naar buiten mag komen. Zolang het maar geen commerciële video is.

# **Hoe gaat YouTube om met je filmpjes ?**

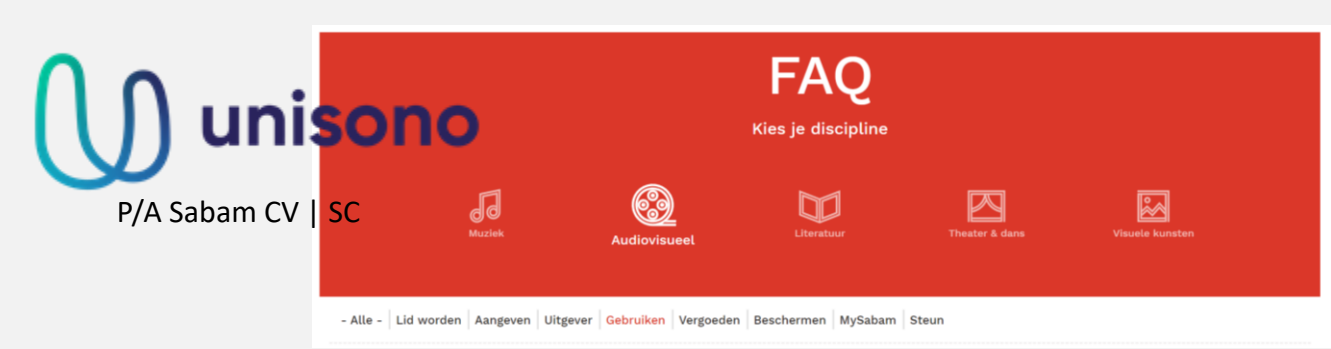

Als muziek gebruikt wordt uit een Music Library dan dient de gebruiker eerst de voorwaarden van de licentie na te kijken en deze te respecteren.

Wat er wel of niet met de muziek gedaan kan worden zal variëren van Library tot Library.

Wat er dan o.a. juist vermeld dient te worden op de aftiteling, of het op YouTube mag of niet en of het wel in een audiovisueel werk gebruikt mag worden, zal afhangen van de voorwaarden van de Library.

*Mail van SABAM*

### **Je merkt het….een heel complexe zaak.**

Gebruik daarom altijd muziek waarvan je zeker bent dat het zonder al te veel problemen toegelaten is.

- Je vindt deze in de gratis audiobibliotheek van YouTube
- Als je aangesloten bent bij een videoclub of/en organisatie dan heb je meestal ook toegang tot een aantal Music Libraries zoals Extreme Music (het vroegere KPM), Freeplaymusic (VAC), … . Vergeet niet al de gebruikte muziek door te geven via Breedbeeld. Breedbeeld deelt je opgaven met SABAM. Hiervoor betaal je per jaar € 60,00\*.

### **Hoe gaat YouTube om met je filmpjes ?**

### De gratis muziekbibliotheek van YouTube

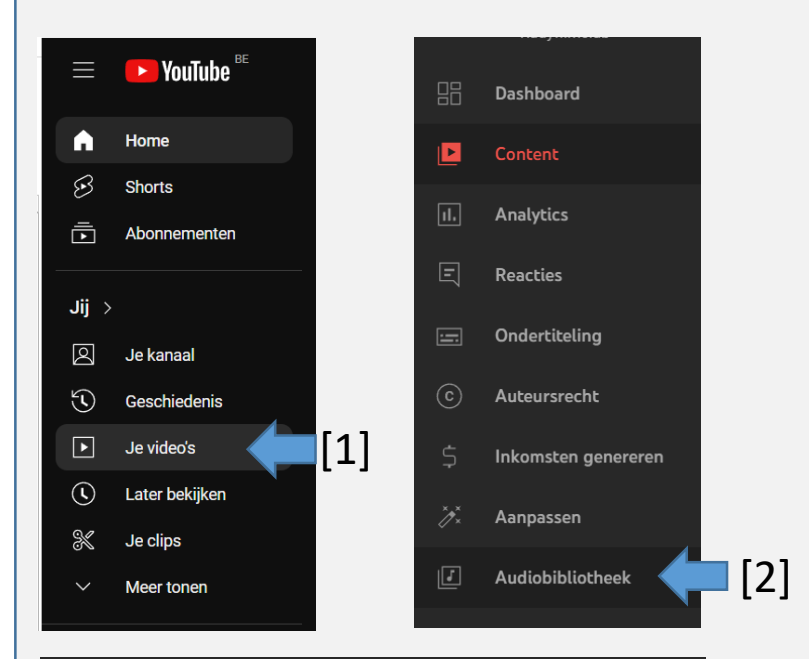

#### Algemene voorwaarden

Op het gebruik van deze muziekbibliotheek (en de muziekbestanden in deze bibliotheek) zijn de servicevoorwaarden van YouTube van toepassing. Je mag de muziek uit deze bibliotheek alleen gebruiken in video's en andere content die je maakt. Je kunt muziekbestanden uit deze bibliotheek gebruiken voor video's waarmee je inkomsten genereert op YouTube.

Door muziek uit deze bibliotheek te downloaden, ga je akkoord met het volgende:

- · Je mag de muziekbestanden in deze bibliotheek niet beschikbaar stellen, distribueren of uitvoeren buiten de video's en andere content waarin je deze muziekbestanden hebt verwerkt (afzonderlijke distributie van deze bestanden is bijvoorbeeld niet toegestaan).
- Je mag de muziekbestanden in deze bibliotheek niet op illegale wijze of in verband met illegale content gebruiken.
- Je gaat ermee akkoord te voldoen aan deze vereisten als je muziek gebruikt uit deze bibliotheek.

# [3] Kies je muziek (met de muis)

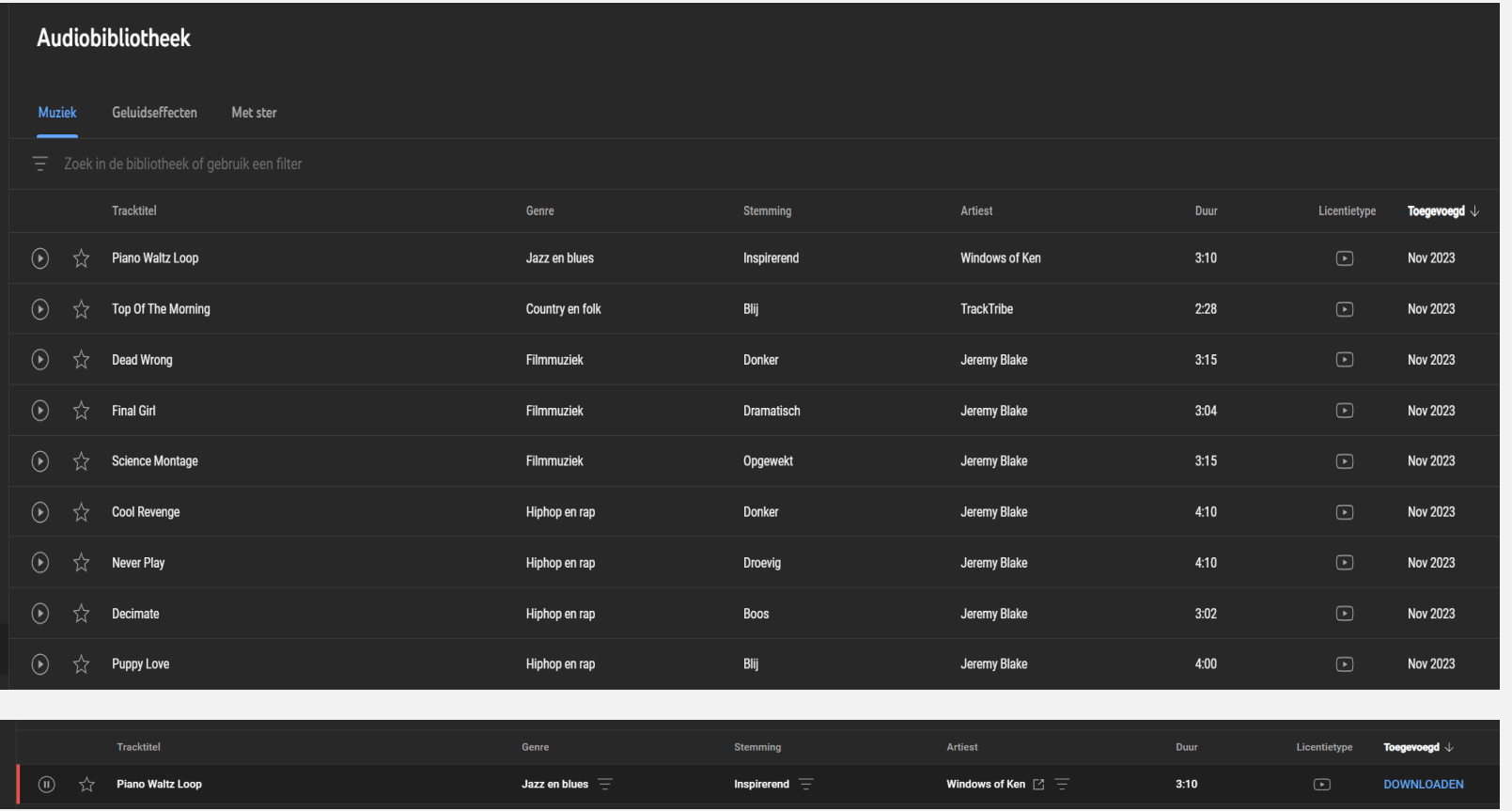

### [4] Klik op DOWNLOADEN

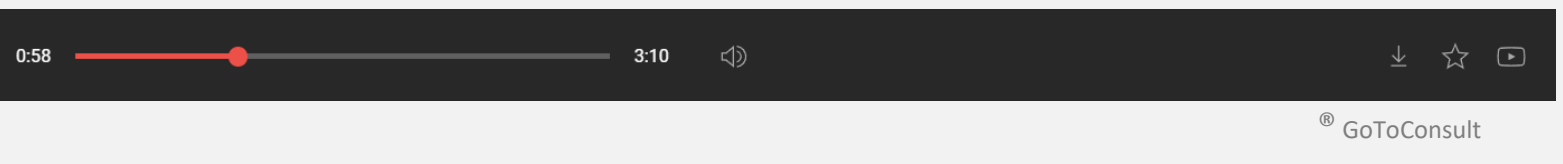

YouTube geeft de service niet zomaar gratis.

<span id="page-18-0"></span>YouTube, en dus Google, wil geld verdienen en geeft daarom betalende advertenties en reclame. Meestal vooraleer een filmpje begint, maar soms ook midden in de film indien het een lange film is.

Wil je geen reclame dan moet je hiervoor betalen.

Wil je geld verdienen met je filmpjes (je wilt dus een influencer worden), dan kan je via YouTube en adverteerders inkomsten gaan halen.

*Maar daar gaat het niet over in deze voorstelling.*

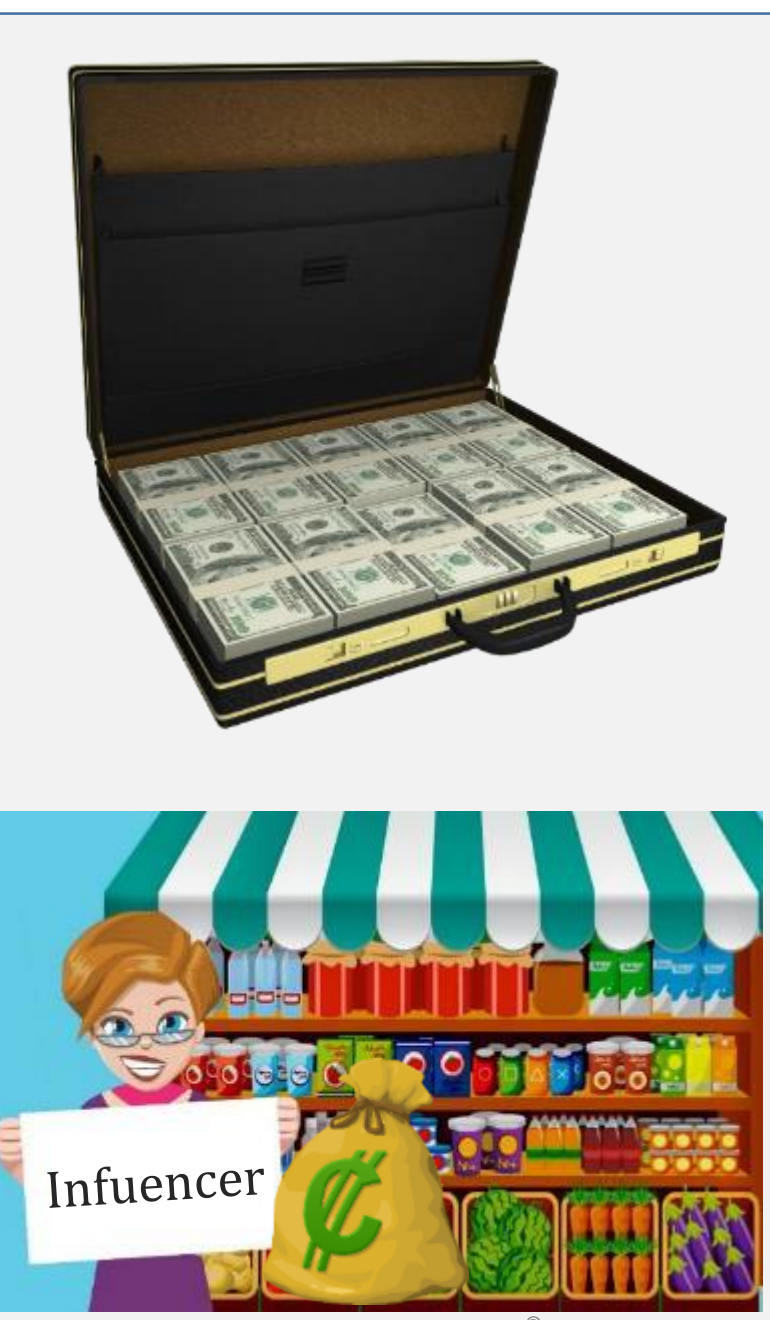

<span id="page-19-0"></span>Iedereen die een computer, tablet of smartphone heeft, kan filmpjes bekijken.

Iedereen die filmpjes op YouTube plaatst moet zich eerst registreren bij Google. Hij moet een **Google-account**  aanmaken.

Ben je bang om je gegevens te delen met Google, dan houdt het verhaal hier op.

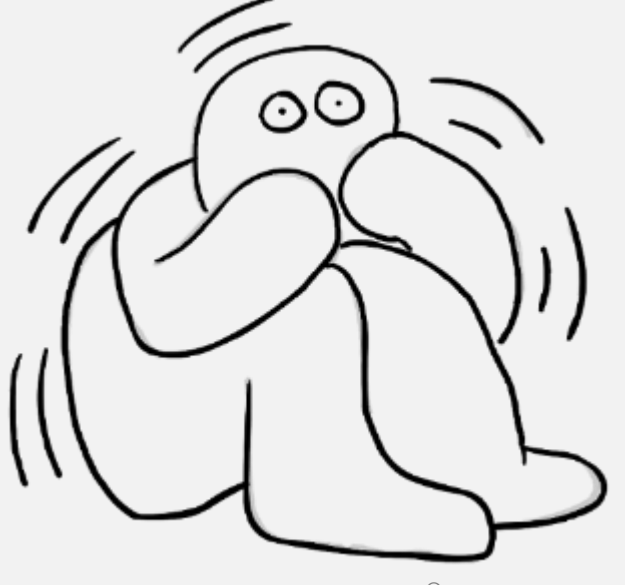

### <span id="page-20-0"></span>**Een Google-account aanmaken**

### **Een nieuw e-mailadres aanmaken voor een GOOGLE- account (bv. Gmail)**

- 1. Ga naar de inlogpagina voor Google-accounts  $\boxtimes$ .
- 2. Klik op Account maken.
- 3. Geef je naam op.
- 4. Geef in het veld Gebruikersnaam een gebruikersnaam op.
- 5. Vul je wachtwoord in en bevestig dit.
	- Tip: Als je je wachtwoord invult op een mobiel apparaat, is de eerste letter niet hoofdlettergevoelig.
- 6. Klik op Volgende.
	- Optioneel: Voeg een telefoonnummer toe en verifieer dit voor je account.
- 7. Klik op Volgende.

Ter info: Je hebt geen Gmail-adres nodig om een Google-account aan te maken. Je kan elk emailadres gebruiken om een account te maken.

### **Een bestaand e-mailadres gebruiken voor een GOOGLE-account**

### Een bestaand e-mailadres gebruiken

- 1. Ga naar de inlogpagina voor Google-accounts ø.
- 2. Klik op Account maken.
- 3. Geef je naam op.
- 4. Klik op Mijn huidige e-mailadres gebruiken.
- 5. Geef je huidige e-mailadres op.
- 6. Klik op Volgende.
- 7. Verifieer je e-mailadres met de code die naar je bestaande e-mailadres is gestuurd.
- 8. Klik op Verifiëren.

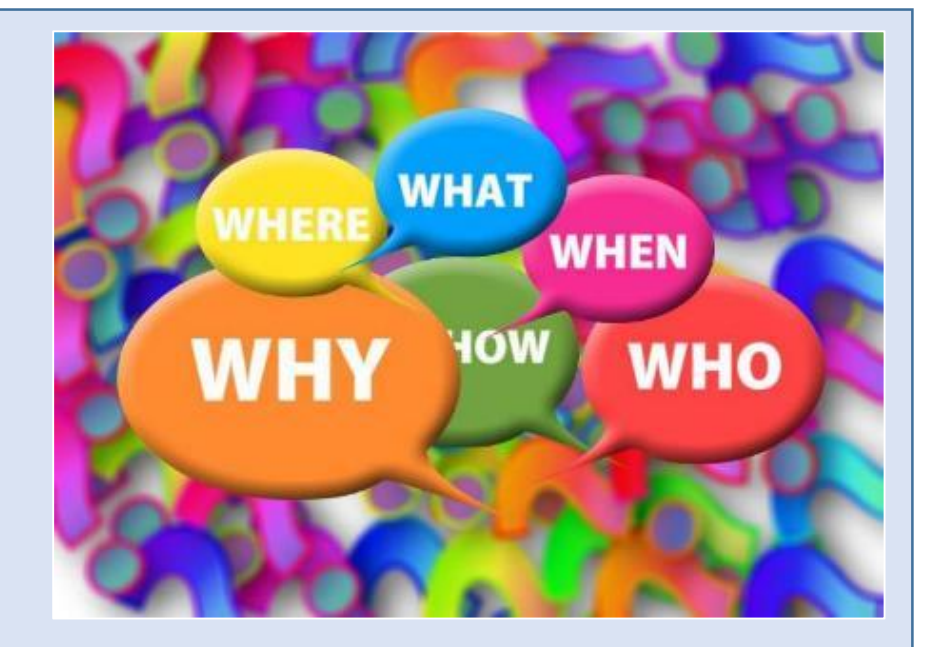

### **Een Google-account aanmaken**

### Noodzakelijke gegevens maar **niet noodzakelijk al uw gegevens**

### Je profielgegevens in Googleservices

Persoonlijke informatie en opties om deze informatie te beheren. Je kunt een deel van deze informatie, zoals je contactgegevens, zichtbaar maken voor anderen zodat ze makkelijk contact met je kunnen opnemen. Je kunt ook een overzicht van je profielen bekijken.

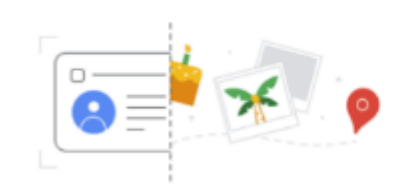

#### Algemene informatie

Bepaalde informatie is mogelijk zichtbaar voor andere mensen die Google-services gebruiken. Meer informatie

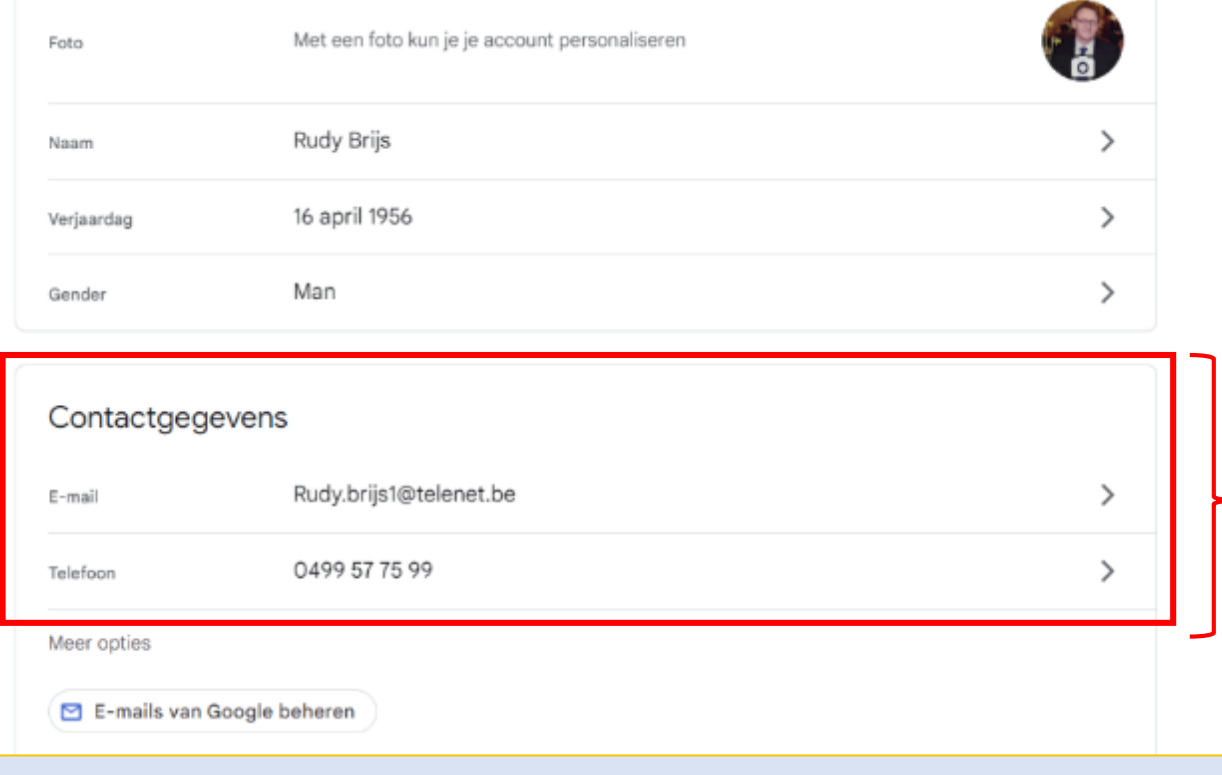

### Geen noodzakelijke gegevens

#### Adressen

Je woon- en werkadres worden gebruikt om de functionaliteit in Google-producten te personaliseren en voor relevantere advertenties. Alleen jij kunt deze adressen zien.

Je kunt ook adressen aan je Google-profiel toevoegen. Je kunt kiezen of anderen je profieladressen mogen zien. Meer informatie

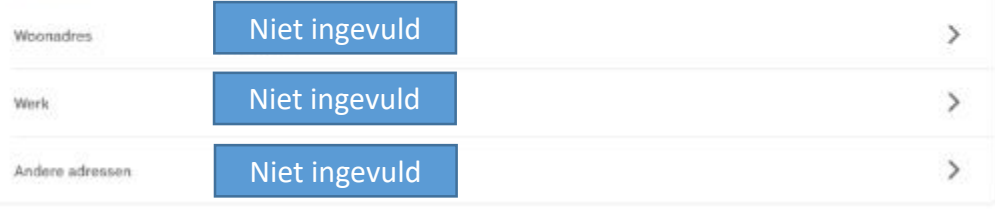

Deze gegevens zijn van belang indien de diensten van GOOGLE contact met je willen opnemen.

Bijvoorbeeld als je je wachtwoord zou vergeten zijn.

### **Wat krijgen we te zien op YouTube?**

**We zoeken op bv. Google of Safari met als term "YouTube" en komen op een scherm van YouTube terecht**

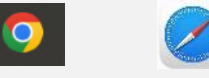

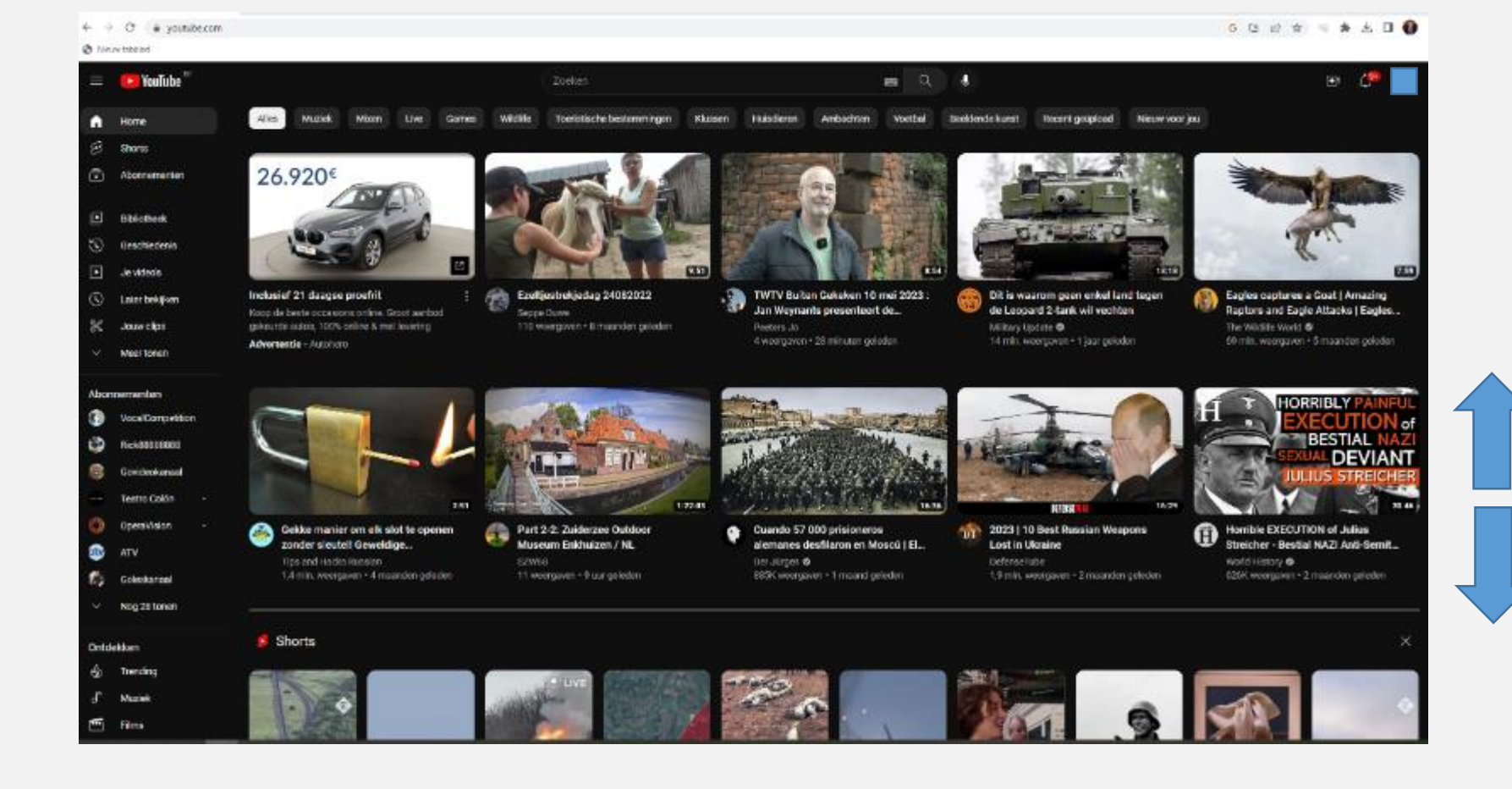

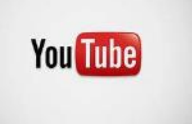

De beelden van de filmpjes, die we te zien krijgen, zijn ergens "willekeurig"\* gekozen door YouTube zelf.

Door naar onder en boven te "Scrollen" kunnen we oneindig veel filmpjes te zien krijgen.

\* Op basis van eerdere opzoekingen? … Zou kunnen. 23

### **Wat krijgen we te zien op YouTube?**

## **YouTube maakt gebruik van een zoekveld** Door in dit zoekveld een

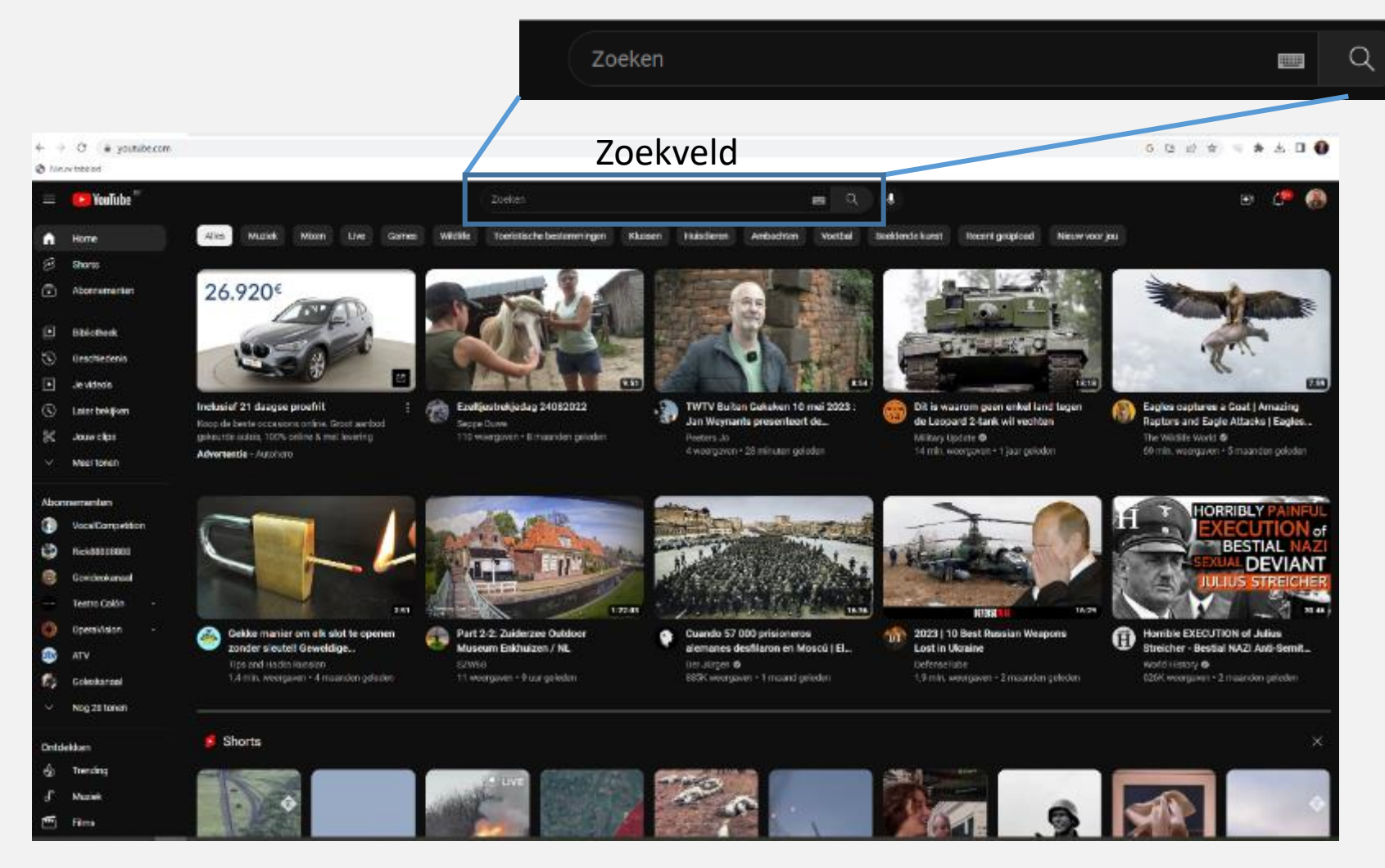

zoekterm in te vullen krijgen we ofwel filmpjes of een kanaal.

Een kanaal is eigen aan één persoon of één organisatie, bv. de opera van Antwerpen

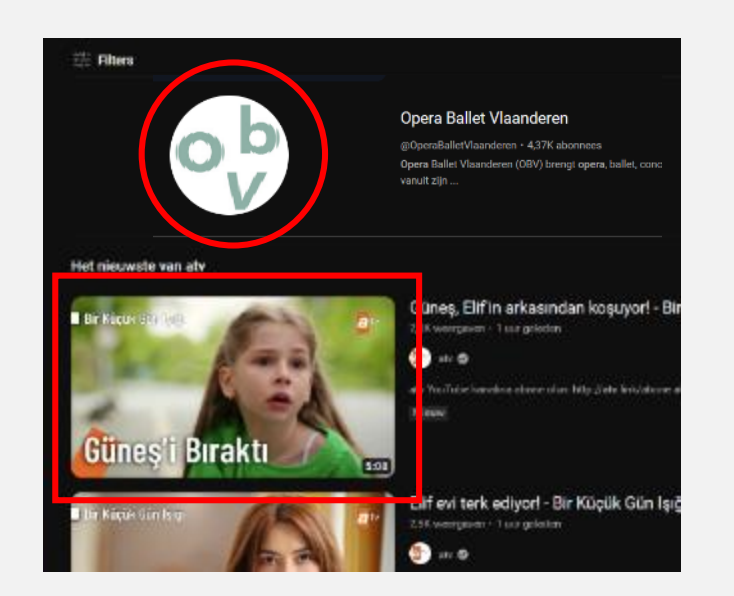

*Tip: Een kanaal wordt weergegeven als een cirkel, een film als een rechthoek.*

### <span id="page-24-0"></span>**Je hebt een GOOGLE-account aangemaakt maar nu heb je nog geen YouTube-kanaal**

Om een eigen kanaal aan te maken dien je eerst zelf een kanaalnaam te bedenken.

Als ik mijn kanaal *Jan Janssens* zou noemen dan is de kans groot dat dit kanaal al bestaat.

Dit kan je controleren door in het zoekveld op YouTube een naam in te geven.

In het geval dat je naam al bestaat zal je inventief moeten zijn en zal je een kanaalnaam moeten kiezen die niet noodzakelijk met je naam te maken heeft of je zet achter je naar een getal, bv. *Jan Janssens 56.*

*\*Tip!*

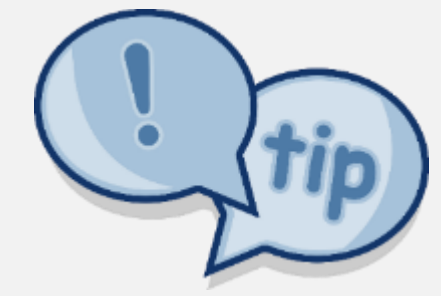

*Als in je naam woorden voorkomen die veel gebruikt worden, dan kan het zijn dat er bij het ingeven van de kanaalnaam heel wat andere kanalen en filmpjes getoond worden.*

### **Jouw YouTube-KANAAL aanmaken**

**Je hebt een GOOGLE-account aangemaakt en nu kan je je YouTube-kanaal aanmaken**

Voor de eerste maal een persoonlijk kanaal maken:

[1] Log in bij "YouTube.com" op een computer of op de mobiele site.

[2] Klik, rechts boven, op je profielfoto => volg de instructies nu stap per stap.

[3] Uiteindelijk kom je op je eigen YouTube-kanaal terecht.

[4] Dit kanaal kan je verder aanvullen met extra toevoegingen zoals een profielfoto, een banner … .

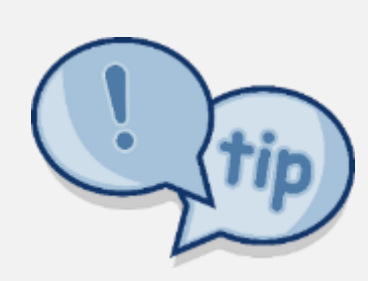

\**Tip!*

*- Als je al een YouTube-kanaal hebt dan kan je er nog extra bijmaken. - Je kan de naam van je kanaal aanpassen als je dit wilt.*

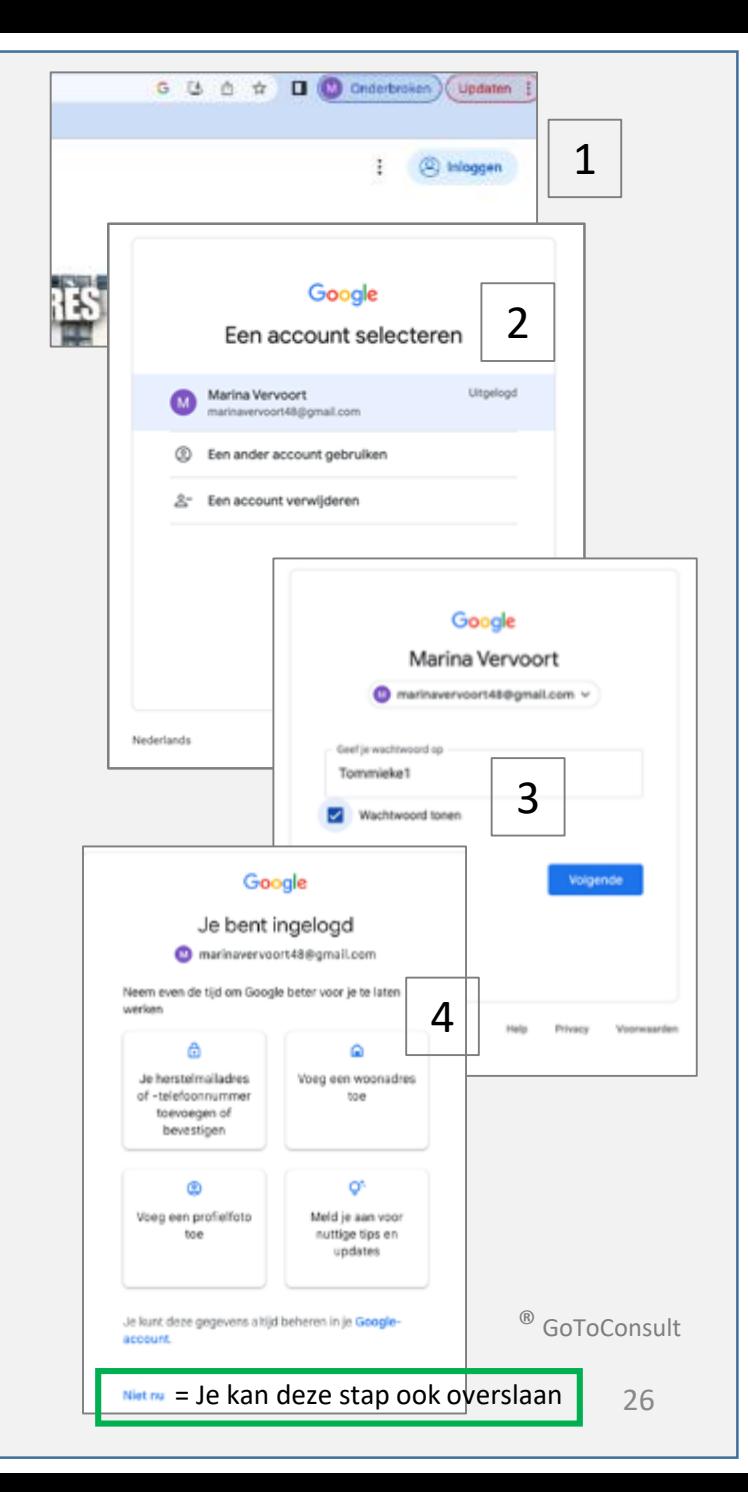

#### **Jouw YouTube-KANAAL aanmaken** Klikken op dit icoontje opent **Hoe kan de begin- of dus "HOME"-pagina er bij jou uitzien?** een extra menu Een overzicht: Door jou aan te maken "Banner" op basis van een JPG-foto Extra menu  $\triangle$ <sup>9+</sup> Rudyfilmclub  $\mathbb{R}\times\mathbb{R}$  1 - YouTube govideokanaal  $\overline{\mathbf{e}}$  $\mathbb{C}^n$ @rudyfilmclub Je Google-account beheren Home Banner 凤 Je kanaal  $\Box$ Abcenterneeten ۵ YouTube Studio Bibliotheck Ceschiedenis 囻 Ander account п Je video's 킈 Uitloggen Later bekilken Jouw clips Rudyfilmclub **Videois behaver** Kanaal sannassan Irudyfilmclub 27 abonnees 57 videos (\$) Aankopen en lidmaatschappen Meer toner onneren is vrijblivend en zonder enige verplichting. 3 Abonnementen ⊗ Je gegevens in YouTube VocalCompetitio HOM viocos **PLAYLISTS** COMMUNITY KANALEN OVER Rick88888888 ℌ Weergave: Donker  $\mathbf{\tilde{z}}$ Govideokanaa 文 Taal: Nederlands  $\rightarrow$ Teatro Colór OperaVision Beperkte modus: uit AT) Coleskanaal ⊕ Locatie: België Nog 28 toner **A** Sneltoetsen Upload een video om aan de slag te gaan Ontdekken Dool jouw verhaal en maak contact met je kijkers. Hier verschijnen de videds Trending die ie unload කු Instellingen Muzie Video uploaden  $m$  Films  $\circledR$ Hulp ® GoToConsultDoor jou in te laden profiel- of andere foto waarmee je 囗 Feedback sturen 27 je kanaal zichtbaar wil maken bij het zoeken

### **Jouw YouTube-KANAAL aanmaken**

# **Hoe ziet je"HOME-pagina eruit?**

### **De knop "VIDEO'S"**

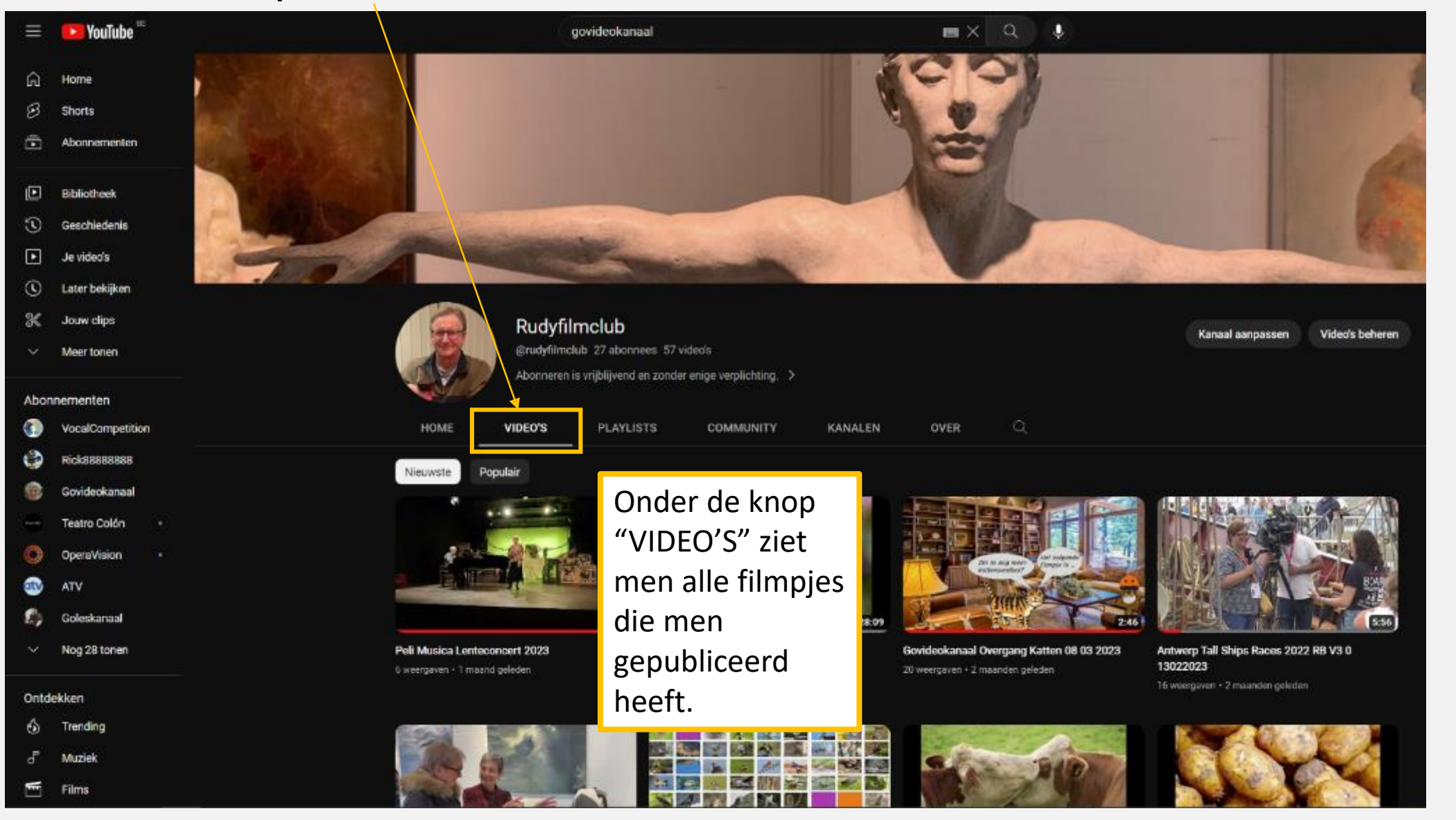

### **Jouw YouTube-KANAAL aanmaken**

# **Hoe ziet je "HOME-pagina eruit?**

### **De knop "PLAYLISTS"**

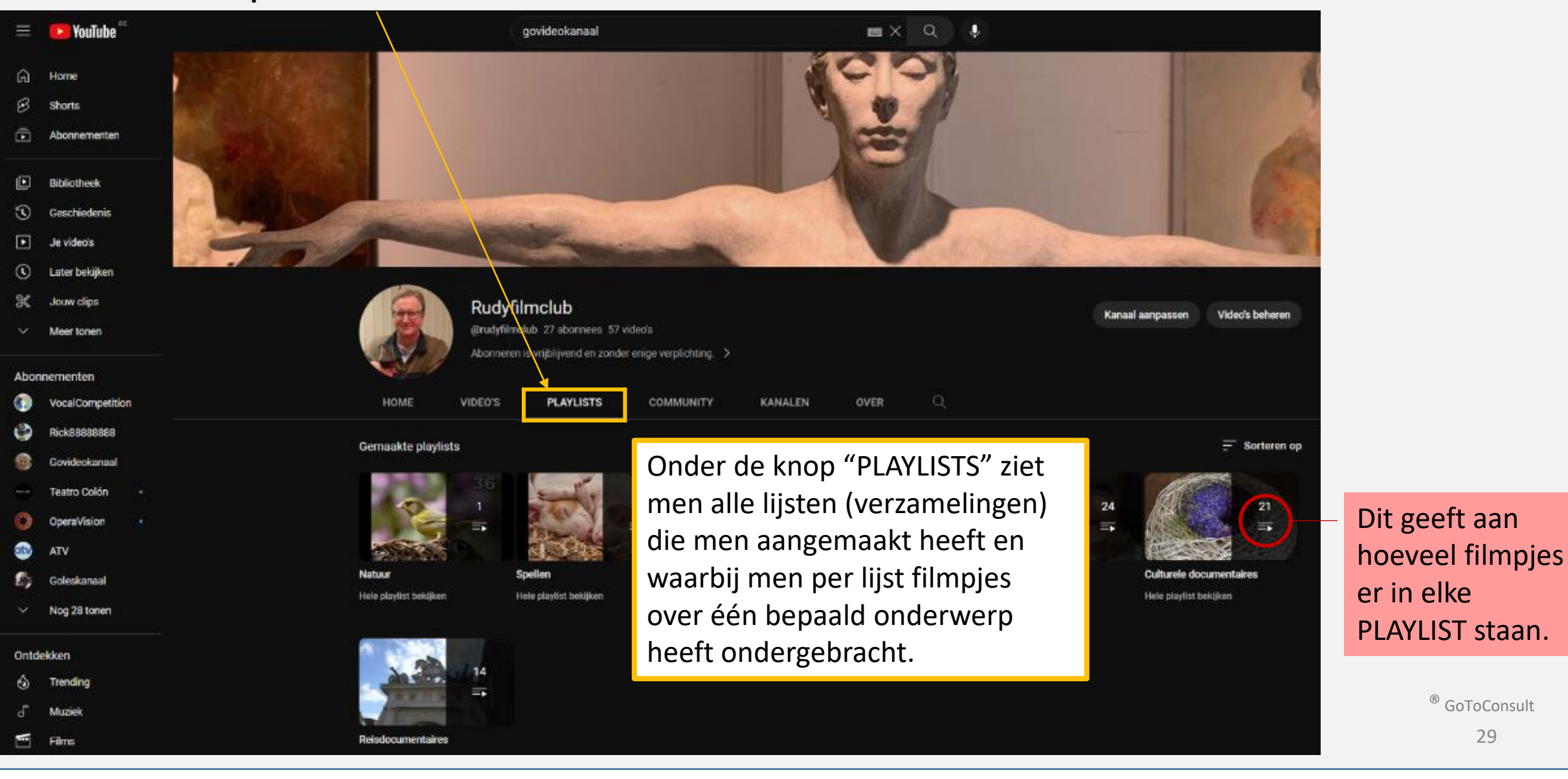

29

# <span id="page-29-0"></span>[1] Open YouTube

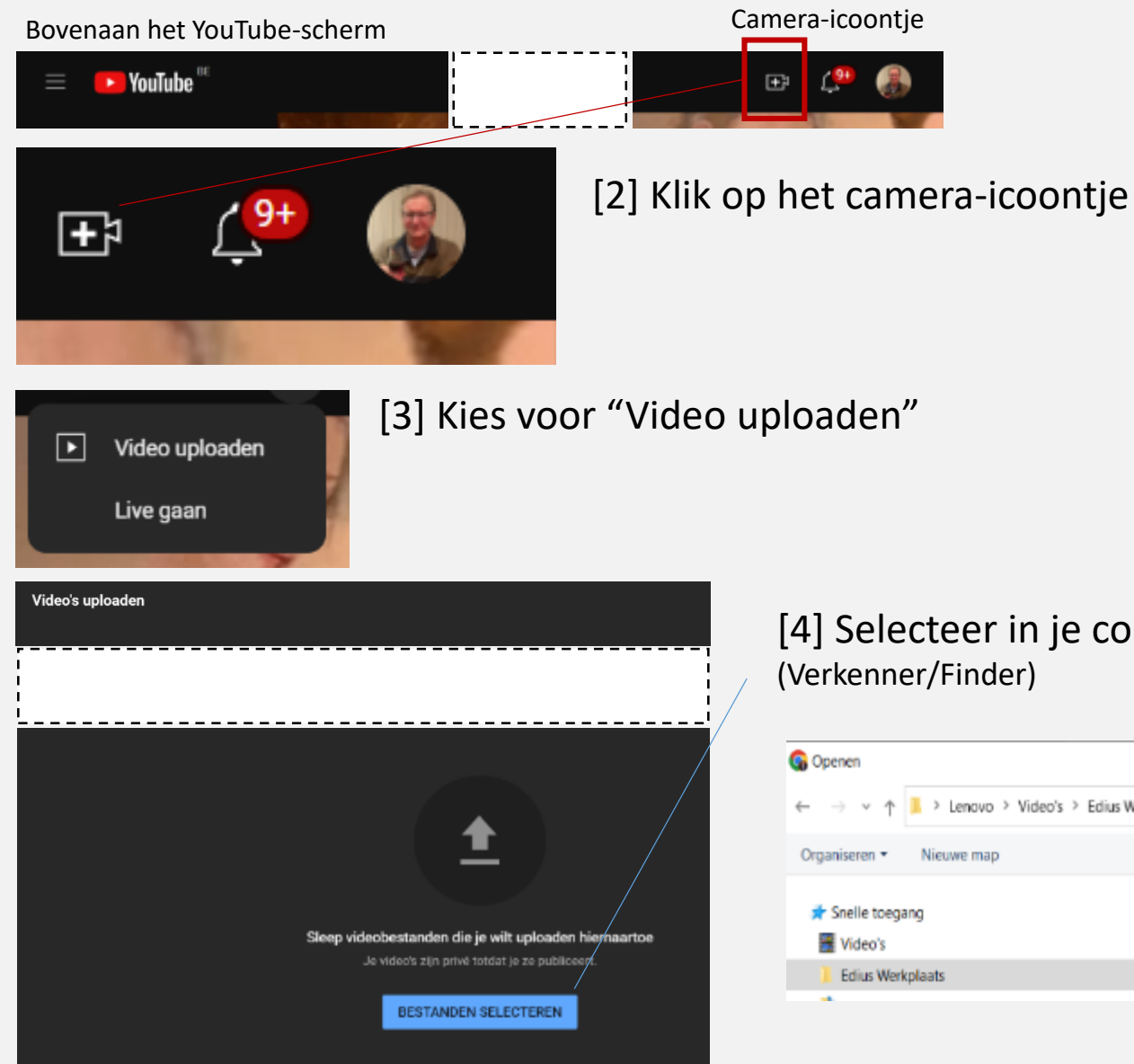

# [4] Selecteer in je computer de file van je filmpje (MP4)

Verkenner op je PC > Lenovo > Video's > Edius Werkplaats > Floralien Antwerper 10 2022 > Video's > Organiseren \* Nieuwe map Grootte Naam Gewijzigd op Type Floralien Antwerpen 10 2022 12-11-2022 10:01 Bestandsmap 1 Floralien Antwerpen 10 2022 RB V1.0 08 11 2022.mp4 8-11-2022 14:51 **EDIUS WaveForm** 396 kB Floralien Antwerpen 10 2022 RB V2.0 09 11 2022 10-11-2022 16:56 MP4-bestand 599.086 kB ® GoToConsult30

Je start op **"Details"**

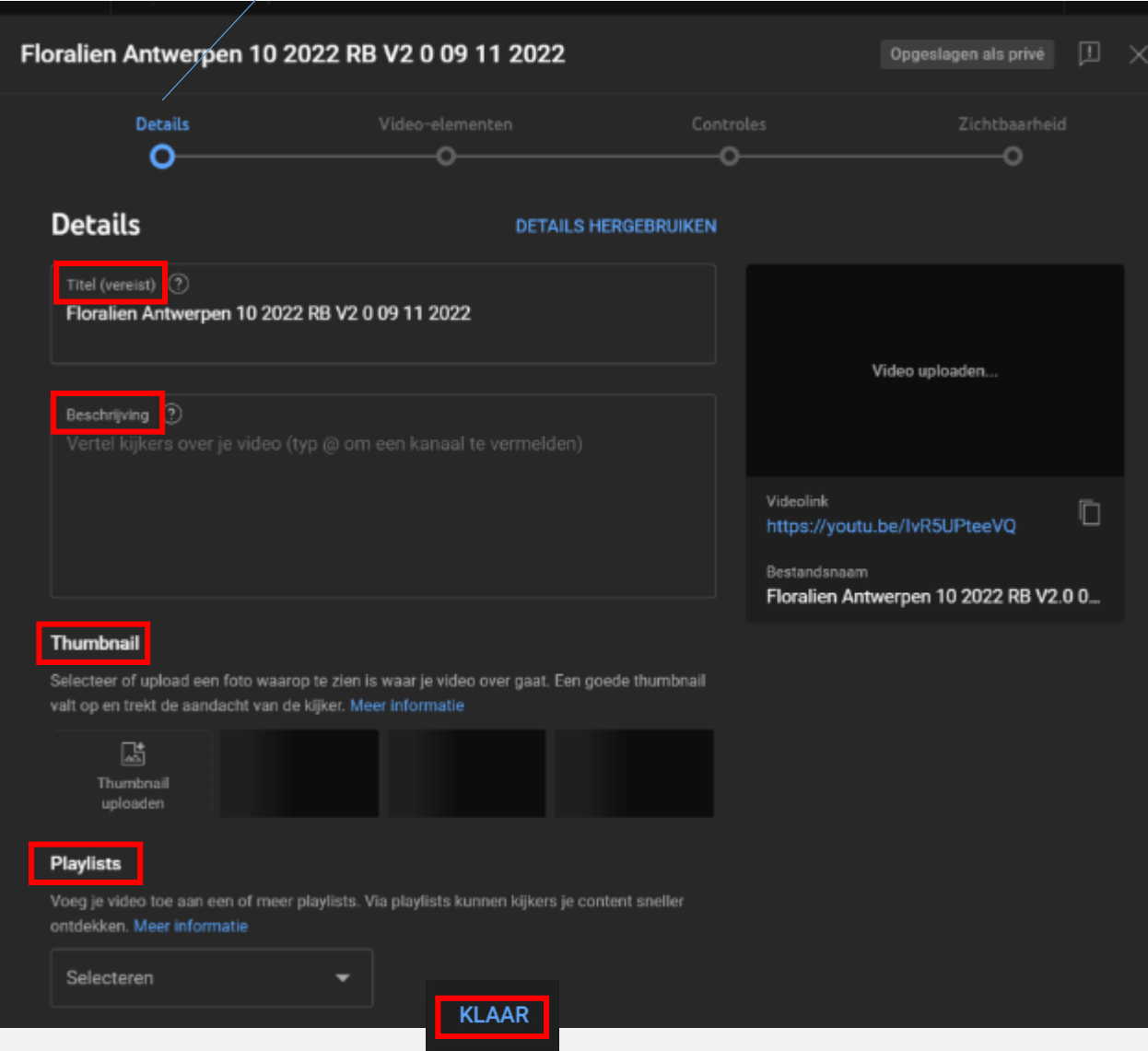

[5] Onder "**Titel**" zie je de naam van je computerfile. Je kan deze eventueel veranderen.

[6] Onder "**Beschrijving**" kan je een mededeling doen i.v.m. je film, bv. een korte inhoud.

"**Thumbnail**" wordt na het opladen van de film zelf aangemaakt. Dit is het beeldje waarmee je film zichtbaar is op YouTube. Dit kan je later nog aanpassen.

[7] Onder "**Playlist**" kan je het filmpje toewijzen aan een bepaald onderdeel van een zelf aan te maken lijst. Deze maak je éénmalig aan en kan je later nog aanvullen.

[8] Klik op "KLAAR"

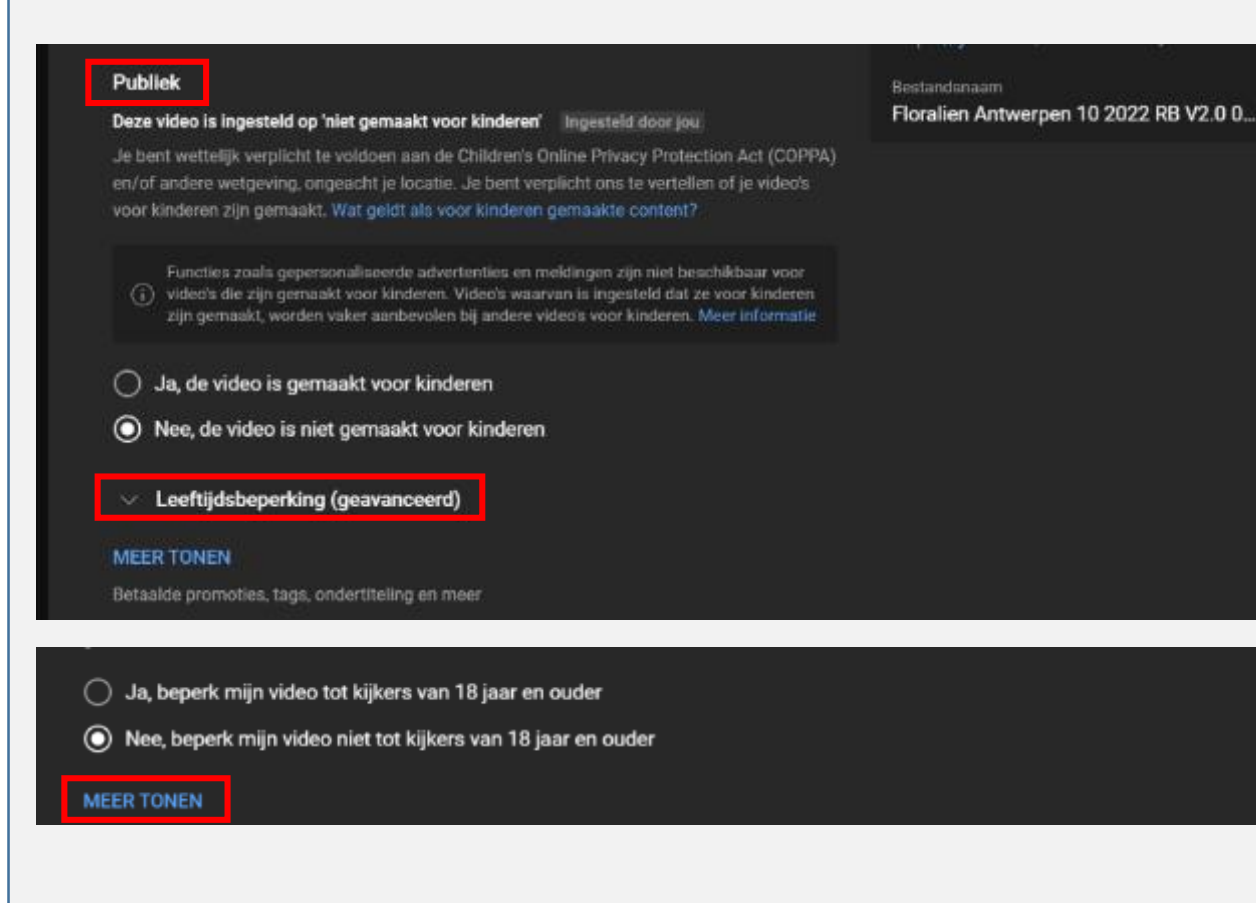

[9] Onder "**Publiek**" dien je aan te geven of je films al dan niet gemaakt zijn voor kinderen. *Dit heeft te maken met de wetgeving. Indien filmpjes speciaal gemaakt zijn voor kinderen dan moet dit ook zo aangeduid zijn.* Maar meestal is dit niet het geval en klik je aan : "Nee, de video is niet gemaakt voor kinderen".

[10] Bij "**Leeftijdsbeperking**" worden sommige video's niet overal getoond op YouTube en worden reclameboodschappen niet altijd getoond. Klik op : "Nee, beperk mijn video niet tot kijkers van 18 jaar of ouder", **tenzij je video schokkende of erotische beelden bevat**.

[11] Klik op "**MEER TONEN**"

#### **Betaalde promotie**

Als je iets van waarde van derden hebt aangenomen om je video te maken, moet je ons dat laten weten. Wij laten de kijkers een bericht zien waarin staat dat je video betaalde promotie bevat.

Mijn video bevat een betaalde promotie, zoals een productplaatsing, sponsoring of aanbeveling

Door dit vakje aan te vinken, bevestig je dat je betaalde promotie voldoet aan ons advertentiebeleid en alle toepasselijke wet- en regelgeving. Meer informatie

#### Automatische hoofdstukken

Met hoofdstukken en belangrijke momenten is je video makkelijker te volgen. Je kunt automatische suggesties overschrijven door je eigen hoofdstukken in de videobeschrijving te zetten. Meer informatie

Automatische hoofdstukken en belangrijke momenten toestaan

#### Aanbevolen plaatsen

Help kijkers om belangrijke plaatsen in je video te ontdekken. Dit zijn openbare plaatsen zoals restaurants en winkels. We geven je huidige locatie of andere privé-informatie niet weer. Meer informatie

Automatische plaatsen toestaan

#### **Automatische concepten** Experiment

Geef kijkers meer informatie over woorden die ze niet kennen, zonder de video te verlaten. Concepten die in je video voorkomen, kunnen automatisch in de beschrijving verschijnen.

Automatische concepten toestaan

#### **Tags**

Tags zijn handig als content in je video vaak verkeerd wordt gespeld. Verder spelen tags nauwelijks een rol als het gaat om kijkers te helpen je video te vinden. Meer informatie

Tag toevoegen

Zet een komma na elke tag

 $0/500$ 

[12] "**Betaalde promotie**" zal je normaal niet aanvinken (nooit).

[13] "**Automatische hoofdstukken**" dit mag je aanvinken indien je wenst dat je video door YouTube zelf al in een aantal hoofdstukken wordt onderverdeeld. Heeft eigenlijk geen belang en men ziet dit niet bij het vertonen van een video. Dit kan je later aanpassen.

[14] "**Aanbevolen plaatsen**" en **"Automatische concepten"**  hebben hier geen belang. Afvinken

[15] "**Automatisch concepten**" Experiment Belang is nog niet duidelijk = Afvinken

[16] "**Tags**" zijn heel belangrijk omdat je hier zoekwoorden kan invullen die ervoor zullen zorgen dat je video sneller opgemerkt wordt. *Deze lijst kan je later opmaken daar dit wat meer tijd kost.* 

#### Taal en ondertitelingscertificering

Selecteer de taal van je video en eventueel een ondertitelingscertificering.

Ondertitelingscertificering (?) Videotaal Nederlands (België) Geen

#### Opnamedatum en -locatie

Geef aan waar en wanneer je video is opgenomen. Kijkers kunnen video's zoeken op locatie.

Opnamedatum Videolocatie Geen Geen

#### Licentie

Meer informatie over licentietypen.

Licentie **Standaard YouTube-licentie** 

- ⋈ Insluiten toestaan (?)
- In de abonnementsfeed publiceren en abonnees een melding sturen ✓

#### **Shorts remixen**

Sta anderen toe Shorts te maken met content uit deze video. Meer informatie

Video- en audioremixen toestaan

Alleen audioremixen toestaan

Remixen niet toestaan

### [17] "**Taal en ondertitelingscertificering**"

*Kan handig zijn als je je films automatisch wil laten ondertitelen door YouTube.*

### [18] "**Opnamedatum en -locatie**"

*Is extra informatie die je aan YouTube kan doorgeven en die YouTube kan gebruiken om aan de kijkers video's te laten opzoeken a.h.v. locatie. Dit kan je later nog invullen.*

[19] "**Licentie**" – Best laten staan op "Standaard YouTube-licentie".

*Door je originele video te markeren als een Standaard YouTube-licentie geef je YouTube de toestemming om je filmpjes te tonen maar je behoudt wel de rechten op je productie."*

*Door je originele video te markeren met een Creative Commons-licentie, verleen je de hele YouTube-community het recht om die video opnieuw te gebruiken en te bewerken."*

[20] "**Insluiten toestaan**" – Ik vink dit uit en geef enkel toestemming indien men dit aan mij vraagt.

*Aanvinken indien je je filmpje op een website wil laten verschijnen. De link kan dan in de HTMLcode worden ingelezen.*

### [21] "**In de abonnementsfeed …"** – Dit kan je later nog aanvinken. *Je kan hiermee je abonnees laten weten dat er een extra filmpje werd geplaatst.*

[22] "**Sampling remixen"** – Ik stel dit in op "Remixen niet toestaan".

*Je kan je toestemming geven om stukjes uit je films door derden te laten gebruiken. Wens je niet dat je filmpje of een deel van de inhoud wordt herbruikt door derden dan zet je een bolletje op "Remixen niet toegestaan".*

#### Categorie

Voeg je video toe aan een categorie zodat kijkers de video makkelijker kunnen vinden.

Educatief

 $\overline{\phantom{0}}$ 

### Reacties en beoordelingen

Kies of en hoe je reacties wilt tonen.

Alle reacties toestaan

 $\left( \bigcirc \right)$  Check mogelijk ongepaste reacties eerst  $\left( \circ \right)$ 

Strikte modus aanzetten Experiment

Alle reacties eerst beoordelen

Reacties uitzetten

Sorteren op **Beste** 

M

Tonen hoeveel kijkers deze video liken

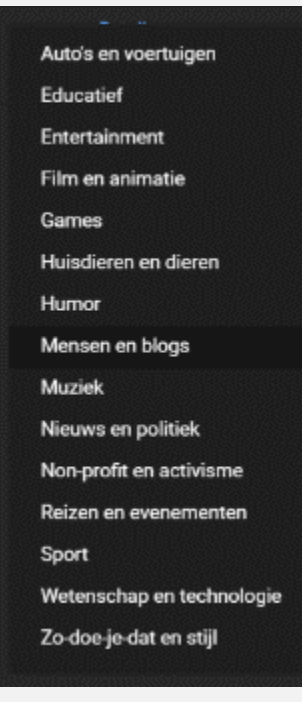

**VOLGENDE** 

[23] **Categorie**" – Kies een categorie waarin je film best in thuis hoort. *Wordt door kijkers van YouTube gebruikt om snel bepaalde onderwerpen te vinden.*

# [24] "**Reacties en beoordelingen**"

- Hier heb je de keuze om al dan niet iets aan te duiden. Ik laat de instelling van YouTube gewoon staan.

# [25] Klik op **"VOLGENDE"**

# Van "Details" ga je over op "**Video-elementen**"

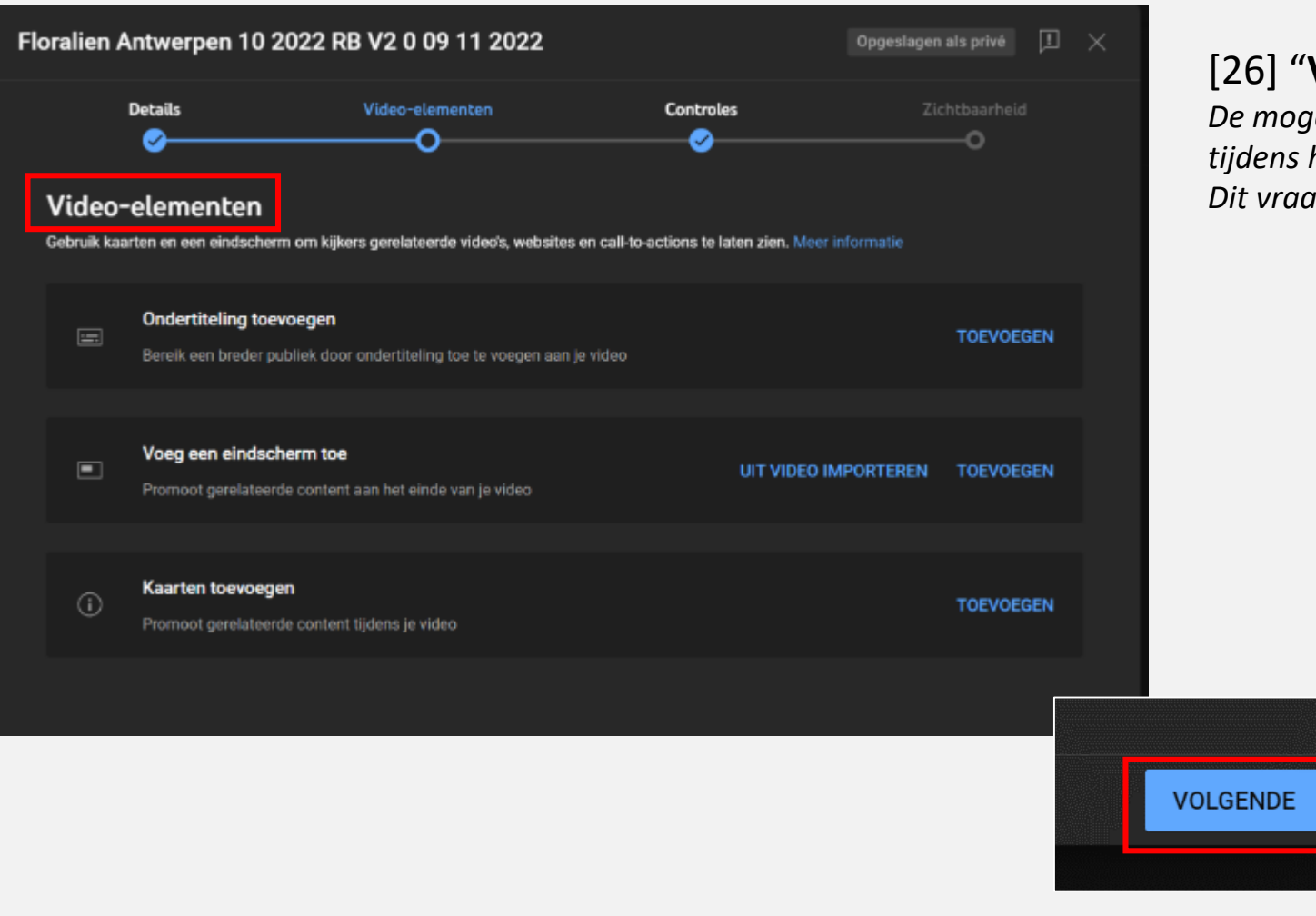

[26] "**Video-elementen**" – Ik sla dit over en klik op "VOLGENDE". *De mogelijkheden op dit scherm geven toegang tot extra zaken die tijdens het vertonen van je film zichtbaar kunnen gemaakt worden. Dit vraagt een extra uitleg en is voor een andere les.*

# Van "Video-elementen" ga je over op "**Controles**"

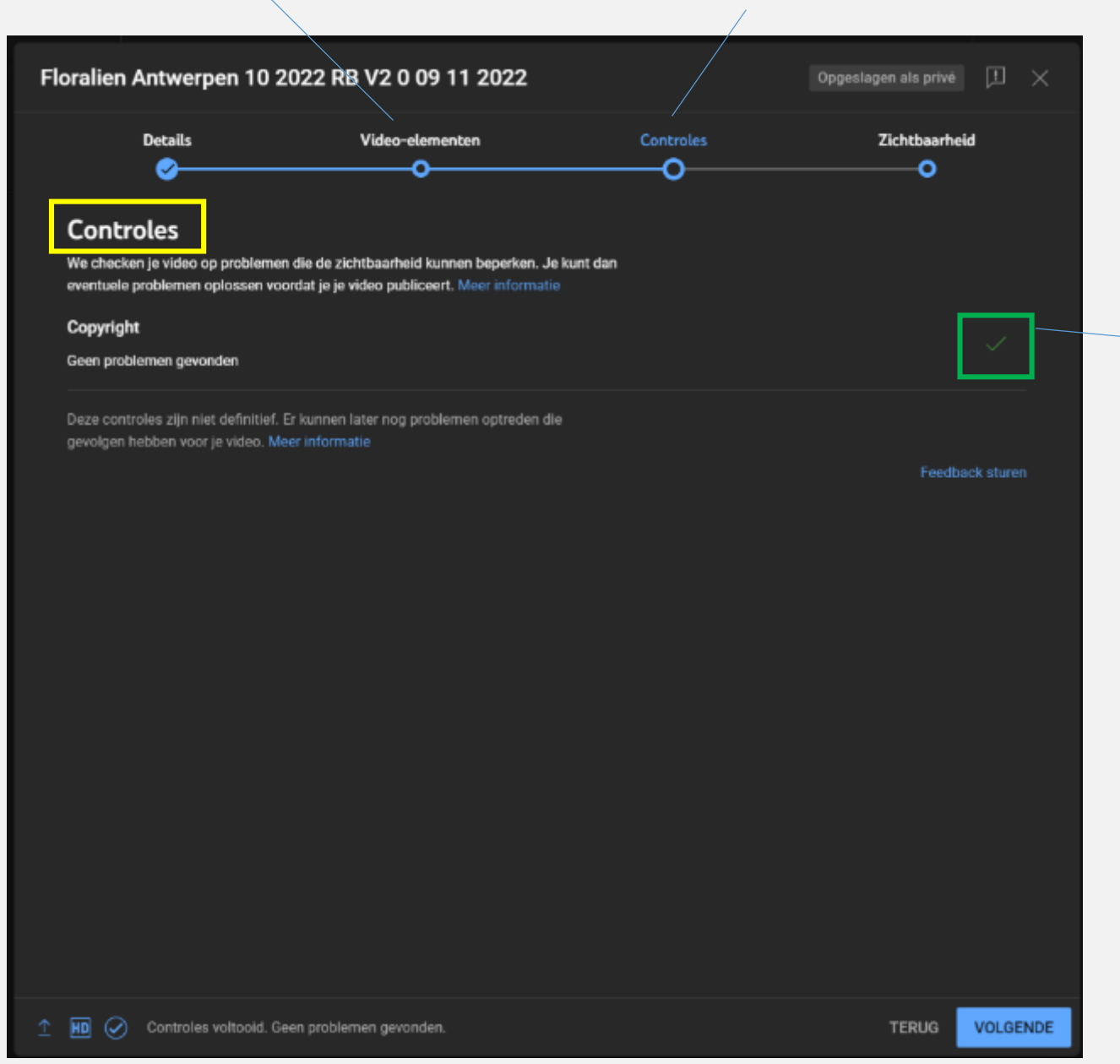

[27] Hier heb je zelf geen vat op, klik op **"VOLGENDE"**

*Tijdens het uploaden is YouTube reeds bezig met het uitvoeren van een aantal controles. Meestal is de controle nog bezig terwijl je de film aan het inladen bent zodat het resultaat van de controle nog niet zichtbaar zal zijn.*

Geen beperkende problemen opgemerkt wat betreft:

- Inhoud (seks, geweld, …)\*
- Auteursrechten video
- Auteursrechten audio
- - ….

\* Soms komen er wel video's op YouTube die daar niet thuishoren. Dit kan je als goede huisvader melden aan YouTube. ® GoToConsult

# Van "Controles" ga je over op "**Zichtbaarheid**"

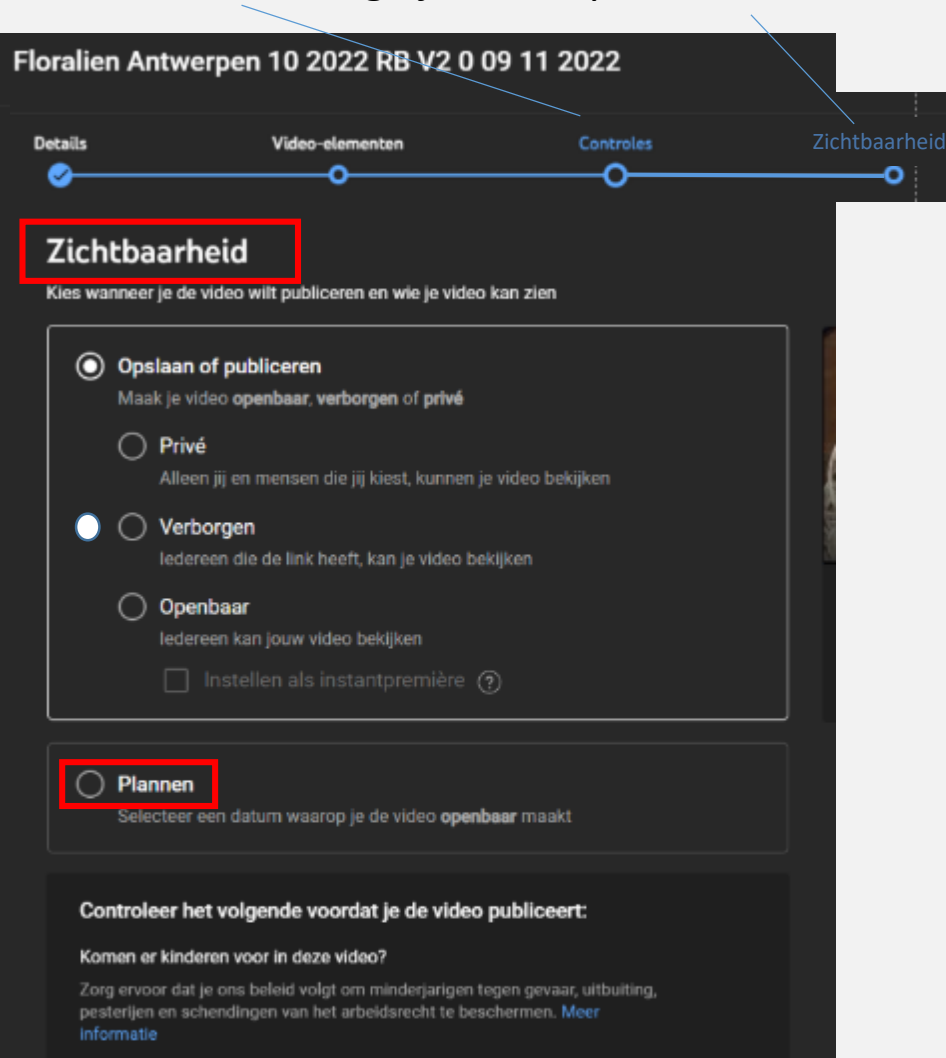

#### Op zoek naar algemene richtlijnen voor content?

Door onze communityrichtlijnen te volgen, voorkom je problemen en zorg je ervoor dat YouTube een veilige en levendige community blijft. Meer informatie

## "**Zichtbaarheid**"

# Hier kies je of de film **Privé**, **Verborgen** of **Openbaar** op YouTube komt. *Dit heeft niets te maken met auteursrechten. Ook in de verborgen toestand zal YouTube*

*problemen opmerken.*

**Bij "Privé"** kan je een lijst doorgeven met e-mailadressen (genodigden) die je film mogen zien. De genodigden hebben dan wel een Google-account nodig.

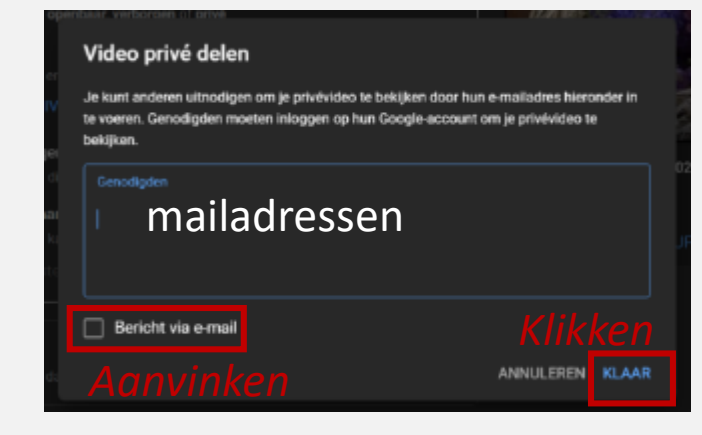

**Bij "Verborgen"** kunnen enkel mensen kijken waaraan de link van je YouTube-filmpje werd doorgegeven. Het kan zijn dat jij de link naar iemand doorstuurt en dat deze op zijn beurt de link verder doorstuurt. Iedereen die de link heeft kan je filmpje bekijken.

**Bij "Openbaar"** staat je filmpje open voor alle kijkers van YouTube

[28] **Aan jou de keuze** - Ik stel deze meestal in op "Verborgen" en later eventueel op "Openbaar". *Die keuze kan je later nog veranderen.* 

[29] **"Plannen"** *komt later nog aan de beurt (ander hoofdstuk). Klik je op "Plannen" dan kan je bepalen wanneer de video voor het eerst getoond zal worden.*

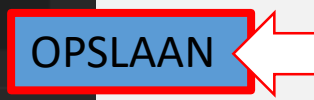

OPSLAAN [30] Klik op **"OPSLAAN"** om je film te publiceren

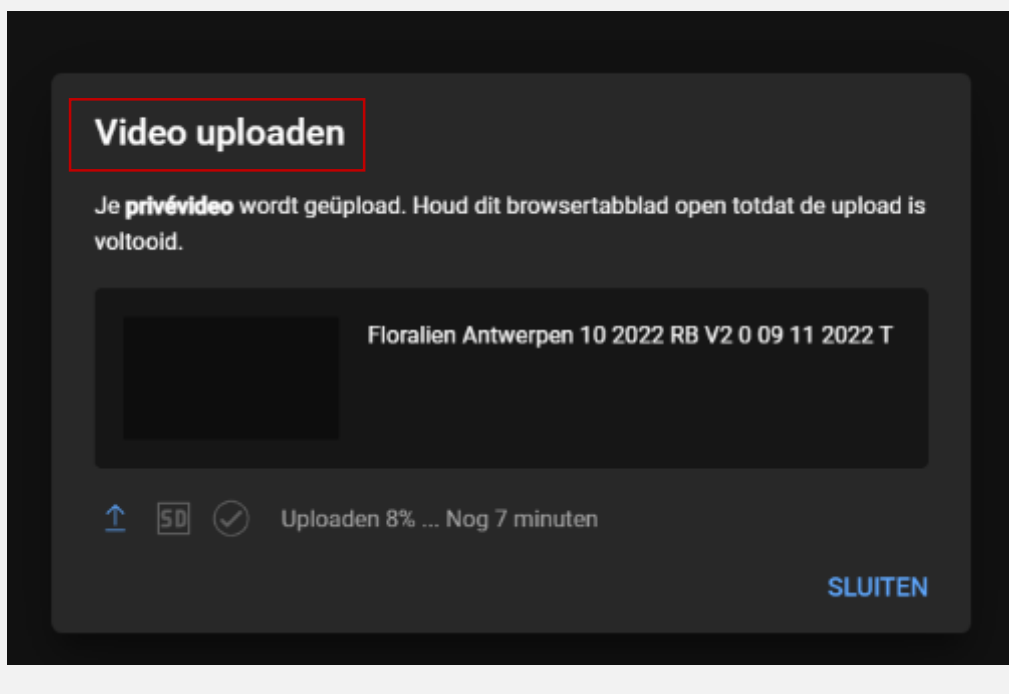

"**Video uploaden**" : ik heb hier gekozen voor een **privé-video**. Zoals je ziet mag je deze YouTube-pagina niet sluiten vooraleer de upload volledig is uitgevoerd!

De upload duurt ongeveer even lang als de video.

Nadien volgt er nog een verwerkingsproces door YouTube (je mag vanaf dan wél uit het programma gaan).

De film wordt eerst in **SD** of Standaard-TV getoond maar zal, na controle, snel in **HD** beschikbaar zijn.

Hieronder zie je de verschillende fases bij het uploaden:

tijdens de duur dat YouTube de film nog aan het verwerken is

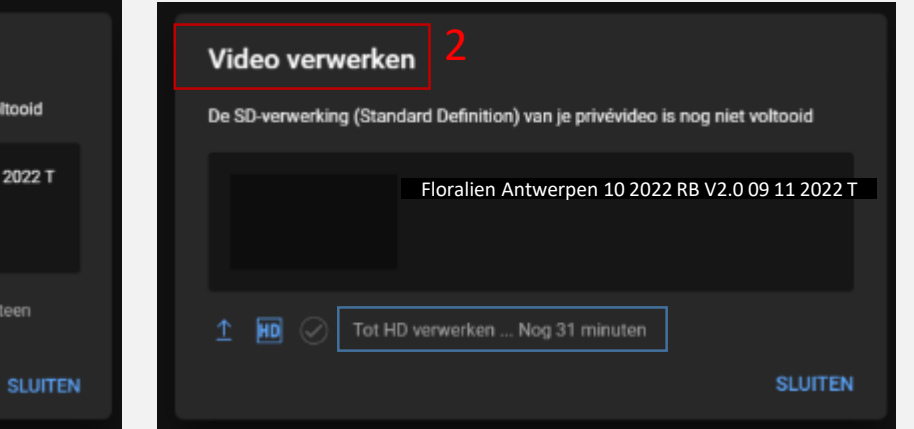

### 3

Het verwerken kan een lange tijd duren (langer dan vermeld wordt). Je moet hier niet op wachten en je mag je computer uitschakelen of iets anders gaan doen. ® GoToConsult

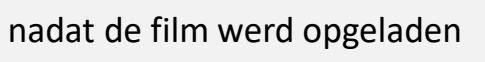

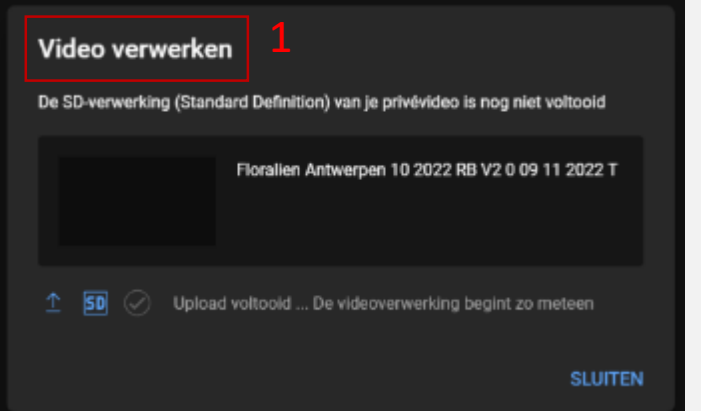

<span id="page-39-0"></span>Je kan een film gewoon op YouTube zetten en …

blij zijn met het resultaat, wetende dat je de video altijd kan bekijken.

*En wie weet…. er zullen waarschijnlijk wel eens mensen zijn die je film bekijken.*

je film bekendmaken aan je familie, vrienden, clubleden, enz… hiervoor stuur je de link van je film door via mail, Messenger, WhatsApp, Facebook, … .

Deze mensen kunnen je link verder doorsturen zodat nog méér mensen je video kunnen zien.

Of je kan de première van je film aankondigen zodat iedereen, die het wenst, het moment van de première kan inplannen en met spanning kan zitten wachten op je nieuwe realisatie.

In de volgende dia's leggen we uit hoe je dit doet.

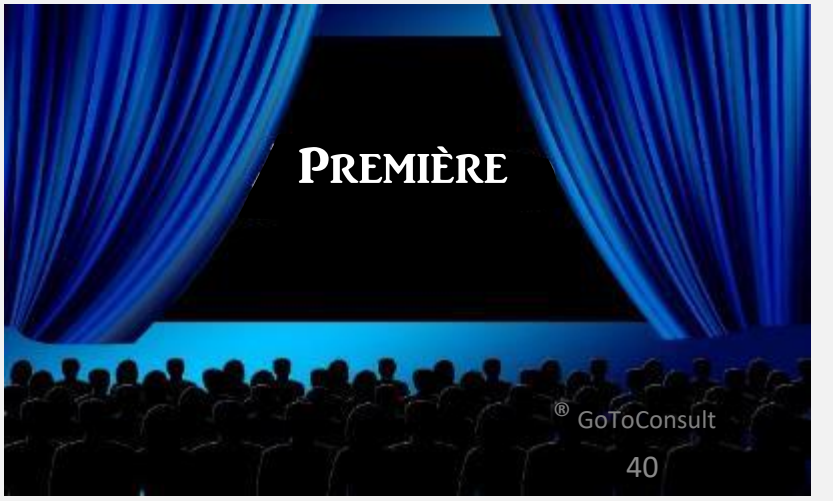

# **Stap 1**

[1] Je start met het icoontje rechts bovenaan het scherm aan te klikken.

[2] Volg de 30 stappen om je film bij YouTube op te laden.

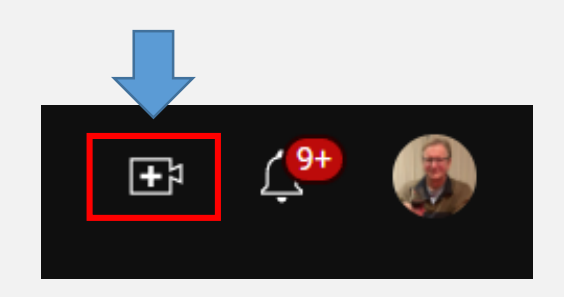

De rest verloopt zoals eerder al uitgelegd, behalve bij het laatste scherm **"Zichtbaarheid"**.

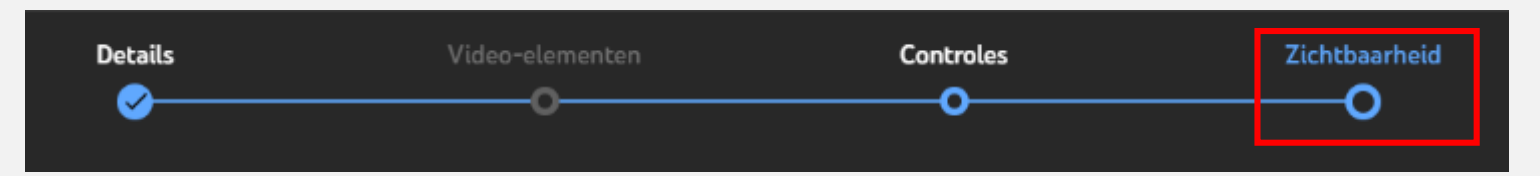

### **Zichtbaarheid**

Kies wanneer je de video wilt publiceren en wie je video kan zien ◯ Opslaan of publiceren Maak je video openbaar, verborgen of privé ○ Privé Alleen jij en mensen die jij kiest, kunnen je video bekijken Verborgen ledereen die de link heeft, kan je video bekijken ◯ Openbaar ledereen kan jouw video bekijken **Plannen** Selecteer een dat<mark>i</mark> im waarop je de video **openbaar** maakt

[3] Zoals altijd kies je eerst of je video "Privé", "Verborgen" of "Openbaar" is.

Je kan hierbij bv. kiezen voor "Verborgen" zodat enkel de mensen, die de link ontvangen hebben, de video kunnen bekijken.

[4] Nadien klik je op **"Plannen"**

### **Stap 2**

# **Zichtbaarheid**

Kies wanneer je de video wilt publiceren en wie je video kan zien

#### **Opslaan of publiceren**  $\rightarrow$

Maak je video openbaar, verborgen of privé

(c) Plannen

Selecteer een datum waarop je de video openbaar maakt

 $\overline{\phantom{0}}$ 

10 nov 2023

 $00:00$ 

TIJDZONE (?)

Je video blijft privé tot je deze publiceert

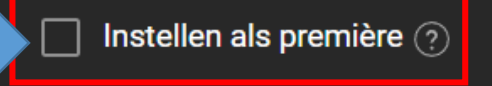

# Je hebt gekozen voor "**Plannen**"

*bv. 10 november 20:00 .*

### :<br>: [5] Stel een datum en uur in waarop je de video in première wil laten gaan. *Dit moet natuurlijk altijd een moment in de toekomst zijn,*

*Tijdzone = Standaard tijdzone op de plaats waar je leeft.*

# [6] Klik op **"Instellen als première"**

### **Stap 3**

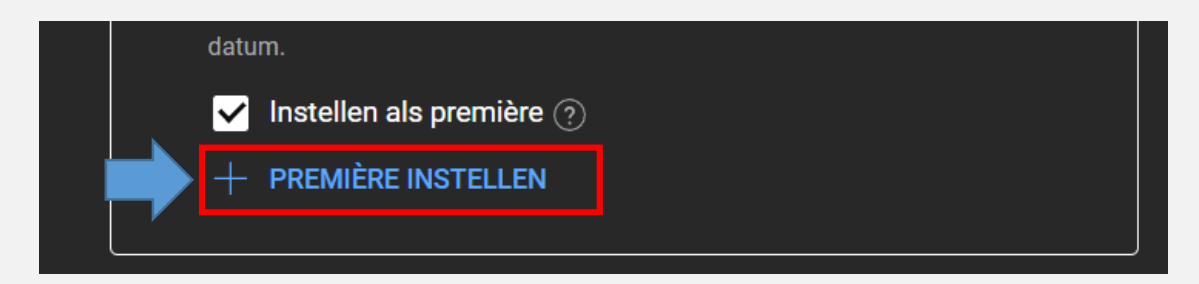

#### Première instellen

#### **Aftellen**

Door af te tellen bouw je spanning op en breng je kijkers alvast in de sfeer voor je première. Kies het thema en de lengte die het best bij je videocontent passer

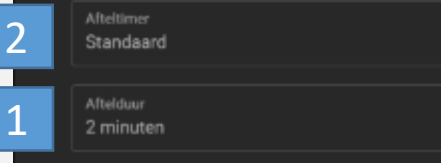

 $\frac{1}{20}$  ziet dit thema eruit voor kijkers. De  $\blacksquare$   $\blacksquare$   $\blacks$ begintijd lopen.

### [7] Klik op **"PREMIÈRE INSTELLEN"**

Je hebt "voor het in première gaan" van je video gekozen. Je hebt nu meerdere opties.

Optie 1: De afteltijd van de periode instellen die voorafgaat aan de vertoning van de video zelf. Dit kan 1,2,3,4 en 5 minuten zijn.

Optie 2: De keuze van het geanimeerd scherm (Afteltimer) dat bij het aftellen gebruikt wordt.

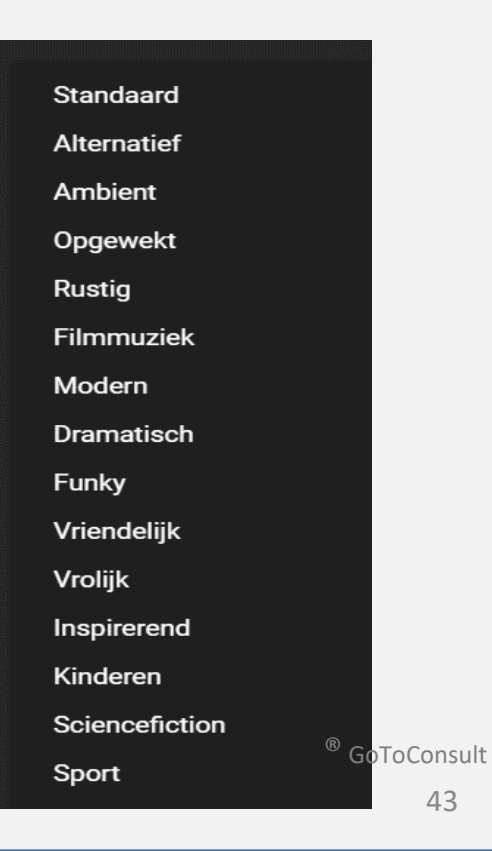

### **Stap 4a**

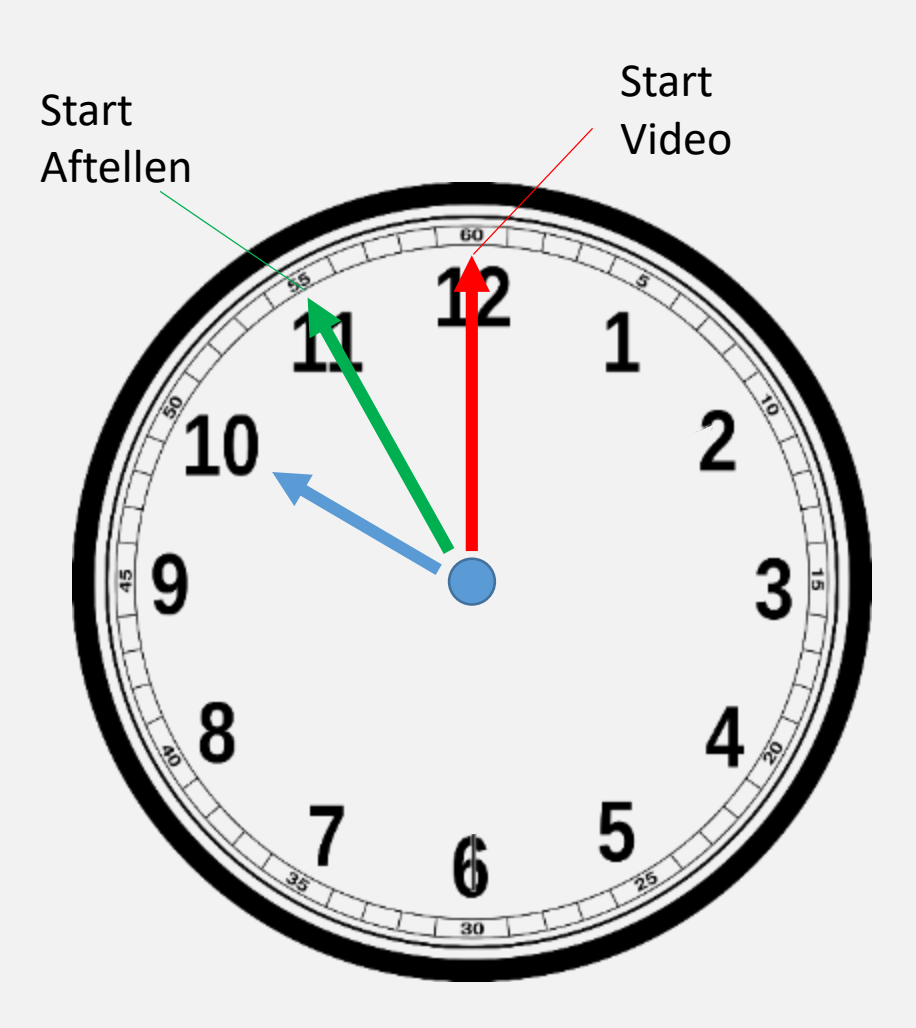

# [8] **Instellen van de afteltijd**

# **Heel belangrijk!!**

### **Het uur dat je instelt = het uur dat het aftellen begint!**

Als je de video zelf wil laten starten om bv. **10:00** en je kiest een afteltijd van **5 minuten** dan dien je in stap 2a **9u55** in te geven.

Als je dit niet zou doen dan begint het **aftellen om 10:00** en zal je video starten om **10:05**.

Als je je video (de video zelf) om 10:00 wil vertonen dan moet je de kijkers verwittigen dat ze gedurende de 5 minuten vóór 10 uur het aftellen kunnen bekijken.

*Tip: Vijf minuten is vrij lang, kies eerder voor bv. 2 minuten. De spanning blijft erin.*

## **Stap 4b**

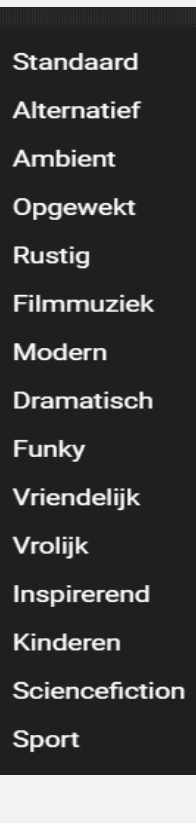

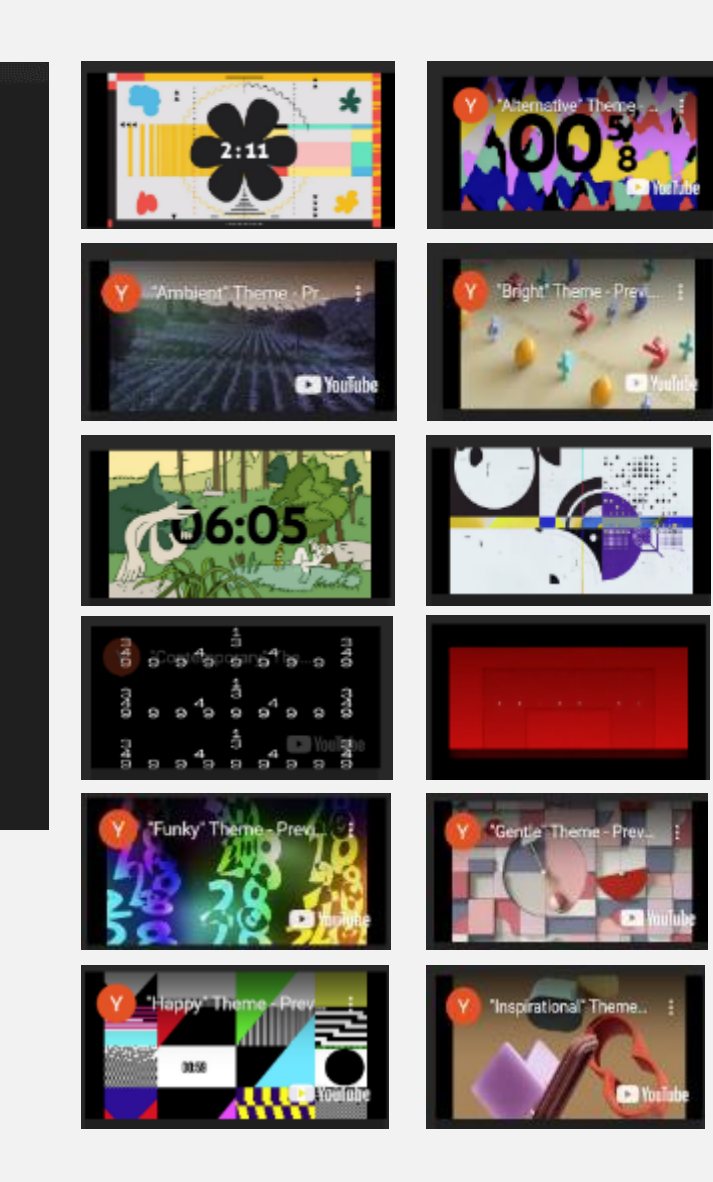

# [9] **Instellen van het geanimeerd scherm dat bij het aftellen gebruikt wordt (Afteltimer)**

Je hebt de keuze tussen 15 schermen waarop het aftellen te zien is.

Elk scherm heeft bij het aftellen een eigen muziekje.

**AANRADER!** Bekijk vooraf alle schermpjes zodat dynamiek en muziek passen bij je video en niet-storend overkomen.

*Wat je dan ziet is de weergave van het aftellen maar dan erg versneld.* 

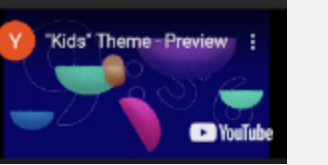

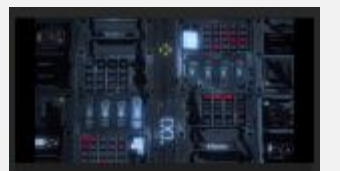

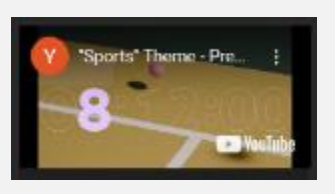

### **Stap 5**

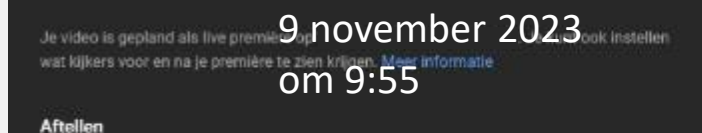

Door af te tellen bouw je spanning op en breng je kijkers alvast in de sfeer voor je première. Kies het thema en de lengte die het best bij je videocontent passen.

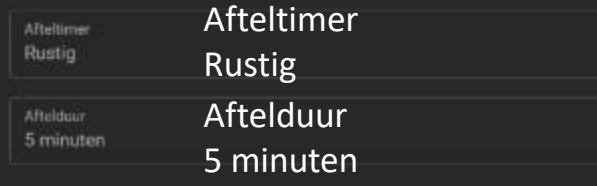

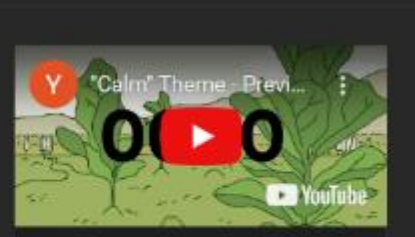

#### Aftelvoorbeeld

Zo ziet dit thema eruit voor kijkers. De timer gaat automatisch voor de geplande begintijd lopen.

ANNULE

Je hebt nu alles ingesteld en je hebt ervoor gekozen :

- om als afteltimer "Rustig" te kiezen.
- om als aftelduur "5 minuten" te kiezen.
- om voor de vertoning "9:55" in te stellen zodat je film zelf om 10:00 getoond wordt.

[11] Klik op **"Opslaan"** rechts onderaan het scherm.

### **De film staat nu gepland om te vertonen**

**als première.**

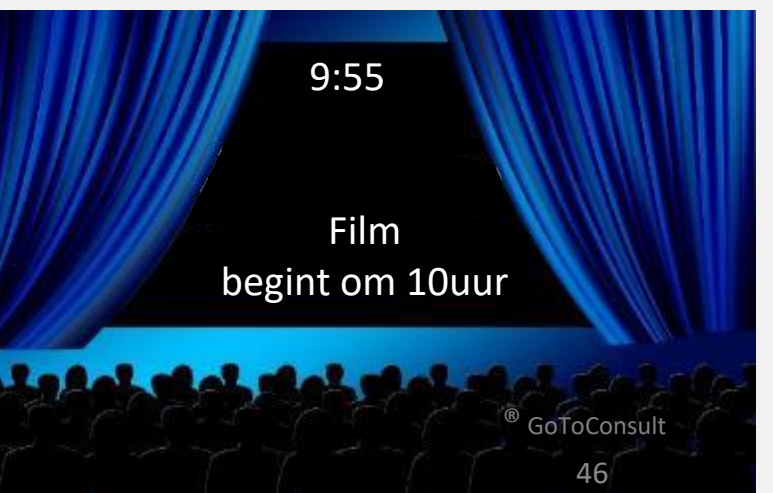

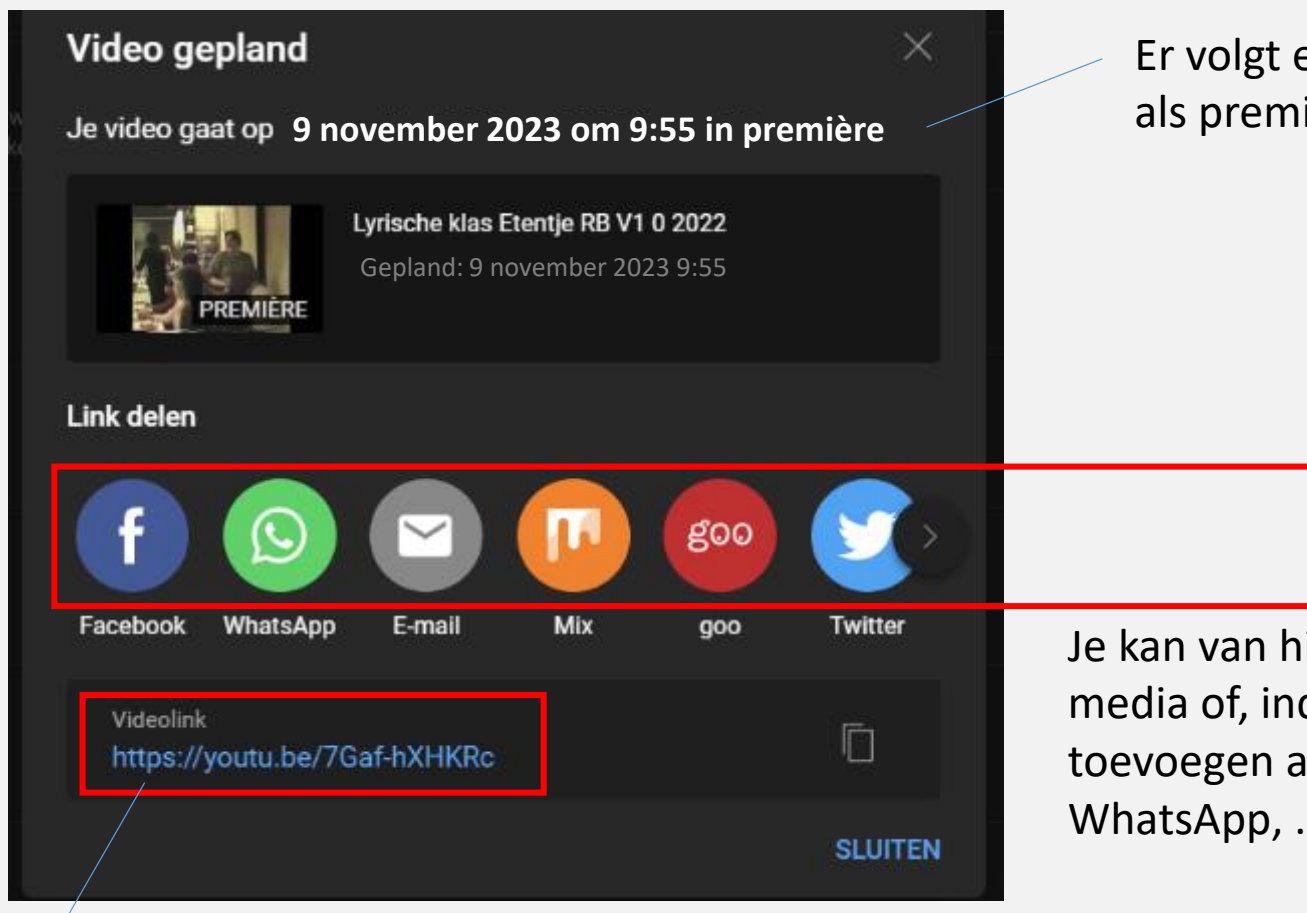

Er volgt een melding zodat je weet dat je film gepland is als première.

De link van je première en, na de première, ook gewoon je filmpje. Mensen die de première gemist hebben krijgen dan direct het filmpje te zien.

Je kan van hieruit de onderstaande link delen op sociale media of, indien gewenst, de link kopiëren en zelf toevoegen aan een berichtje via mail, Messenger, WhatsApp, … .

Dit ziet de kijker, op PC of iMAC, als de afteltijd nog niet gestart is, bv. (in ons voorbeeld) om 9u53 (nog twee minuten te gaan).

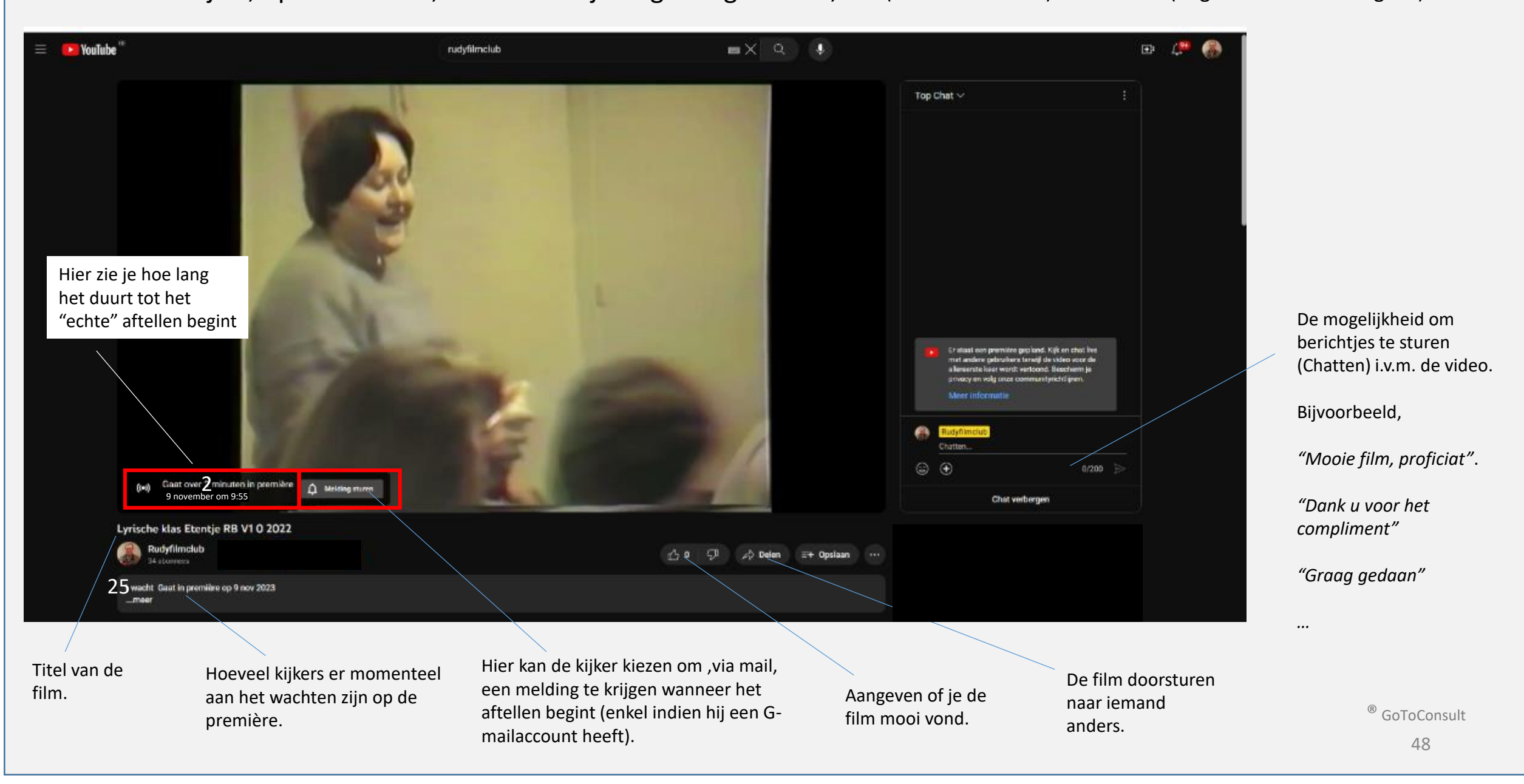

Dit ziet de kijker, op smartphone of tablet , als de afteltijd nog niet gestart is – resp. 20 min en 12 minuten

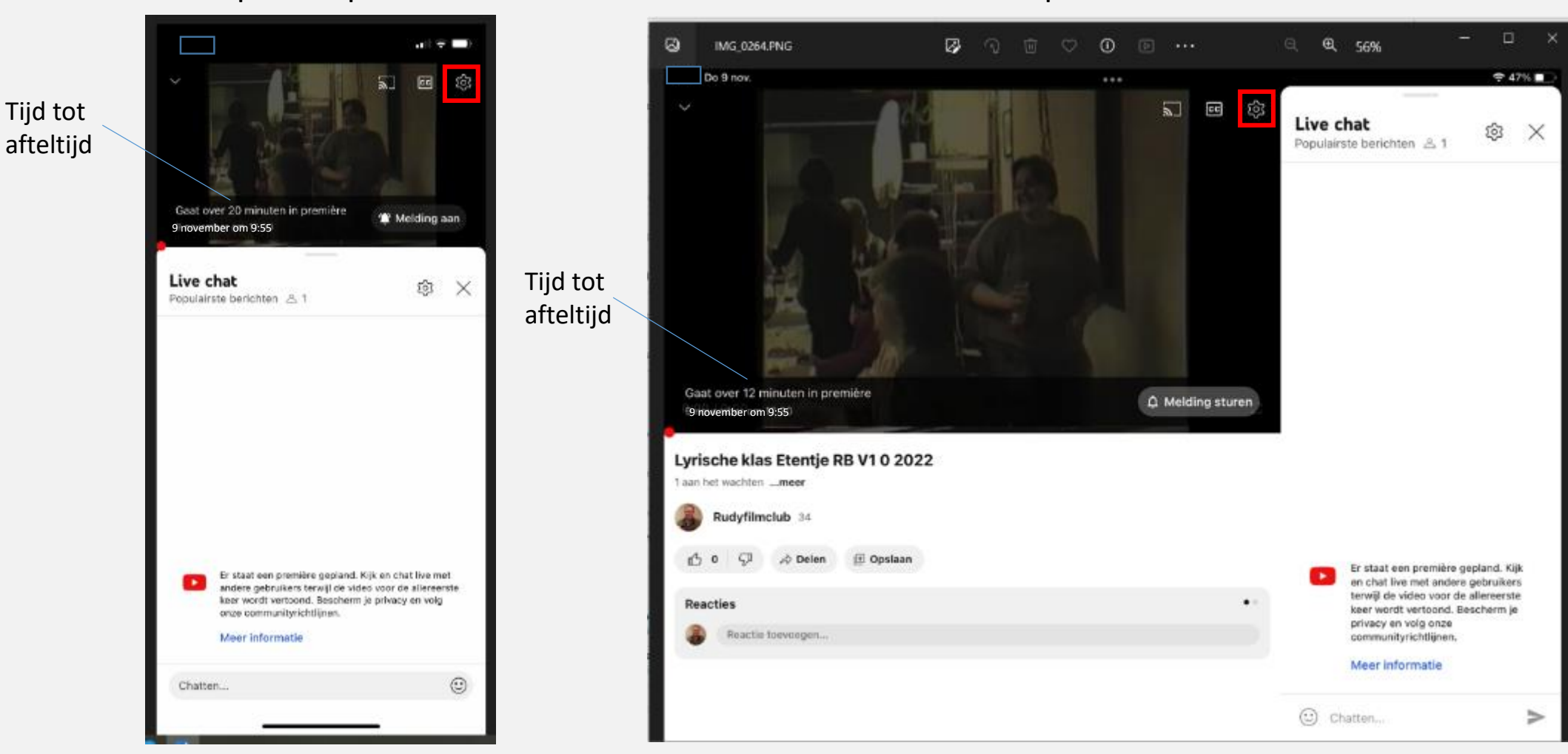

Op smartphone and optical control of the Optical Control of the Optical Control Optical Control Optical Control Optical Control Optical Control Optical Control Optical Control Optical Control Optical Control Optical Contro

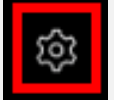

*Tip aan de kijker: Klik op het tandwieltje en stel de beste beeldkwaliteit in = "Geavanceerd" op 1080p50*

® GoToConsult

*Bij minder goede ontvangst (slecht WIFI-signaal) best op "Automatisch" instellen.*

### <span id="page-49-0"></span>**De gegevens van een reeds gepubliceerde video aanpassen**

[1] Ga naar je YouTube-kanaal = Het kanaal op jouw account.

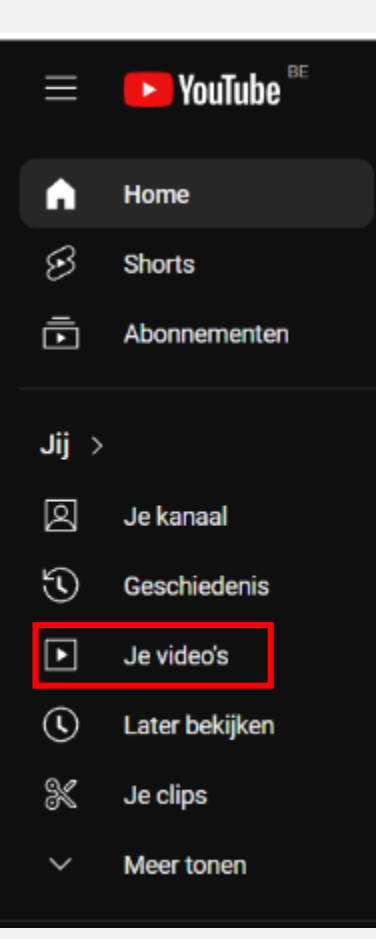

## [2] Klik op **"Je video's"**

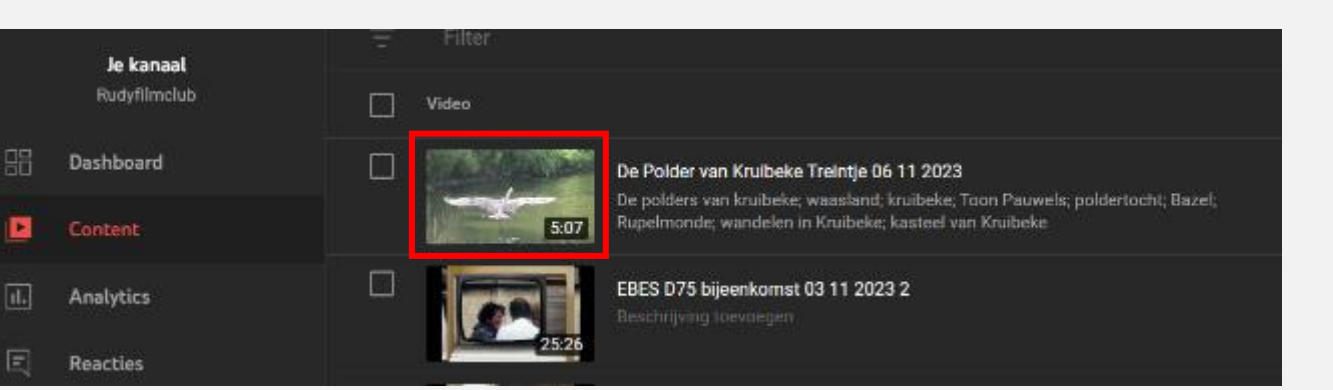

[3] Ga met de muis over het filmpje dat je wil aanpassen.

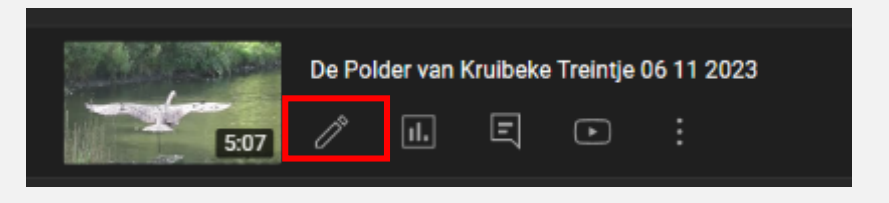

[4] Klik op het icoontje van het potloodje.

### **De gegevens van een reeds gepubliceerde video aanpassen**

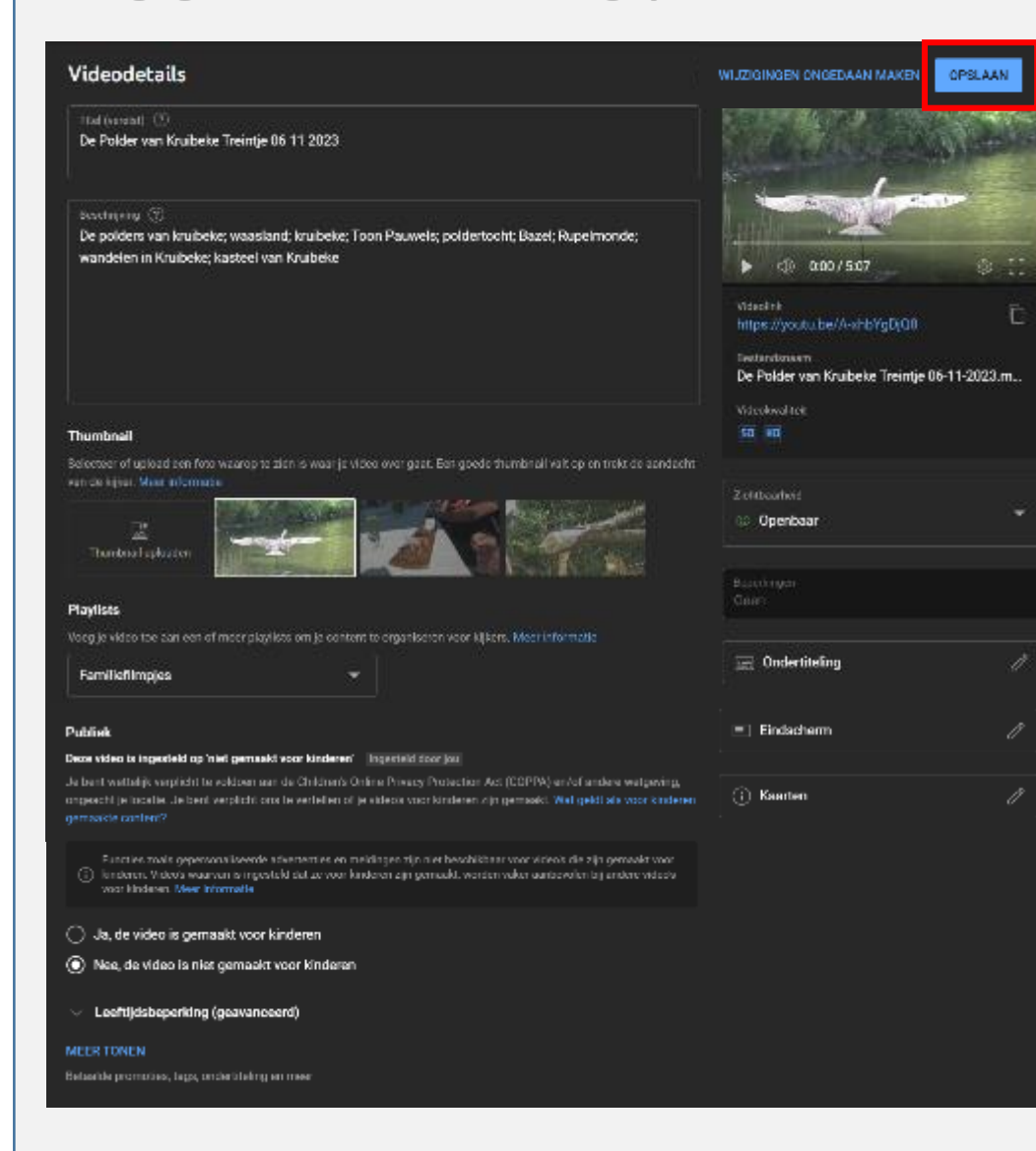

Je komt op een pagina waarop je eerder ingestelde of opgegeven zaken kan gaan aanpassen.

[5] **Heel belangrijk!** Klik, na het aanpassen, rechts bovenaan op **"OPSLAAN"** anders gaan de aanpassingen verloren.

Als je op de drie puntjes klikt dan

### De Polder van Kruibeke Treintje 06 11 2023 圓  $\boxed{d}$ .  $\Box$

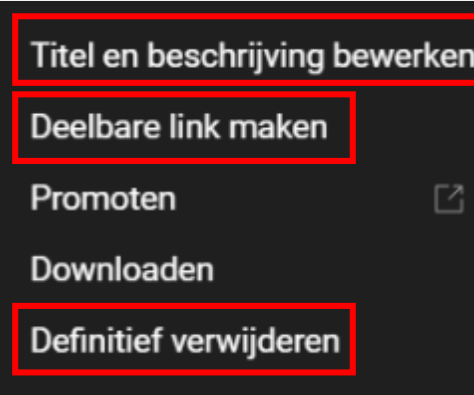

krijg je een menu met 5 mogelijkheden waarvan drie NUTTIG voor ons :

**"Titel en beschrijving bewerken"** 

### **"Deelbare link maken"**

Door hier op te klikken kopieer je de videolink van je filmpje zodat je dit in een mail of een ander medium kan zetten (bv. Messenger). *Eigenlijk is het (bij een PC) Ctrl C en daarna Ctrl V in je mail, Messenger of WhatsApp.*

**"Definitief verwijderen"** bied je de mogelijkheid om een filmpje van YouTube weg te halen. Als je hierop klikt krijg je onderstaand scherm.

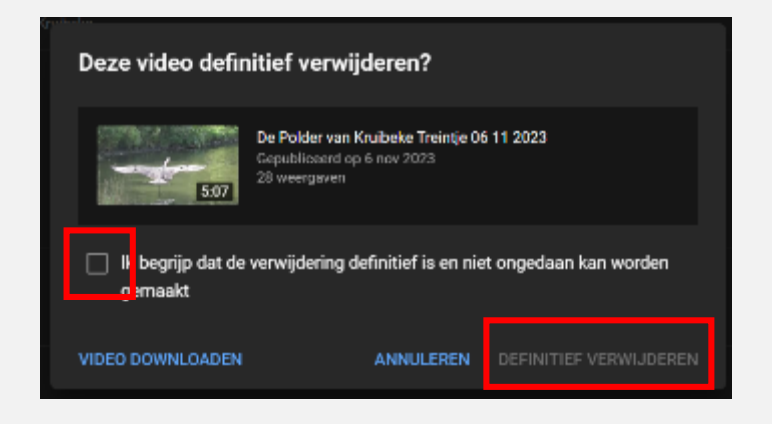

Je moet eerst **"Ik begrijp …"** aanduiden en dan op **"DEFINITIEF VERWIJDEREN"** klikken.

Als er nog vragen zijn dan mag je me die gerust laten weten via e-mail.